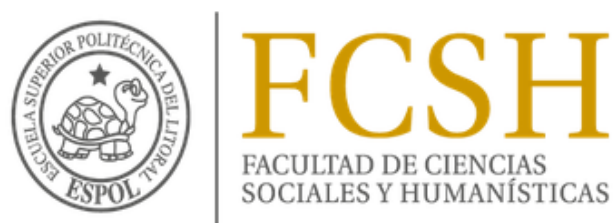

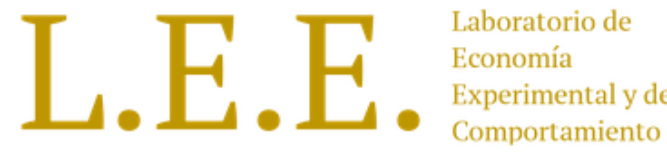

Experimental y del

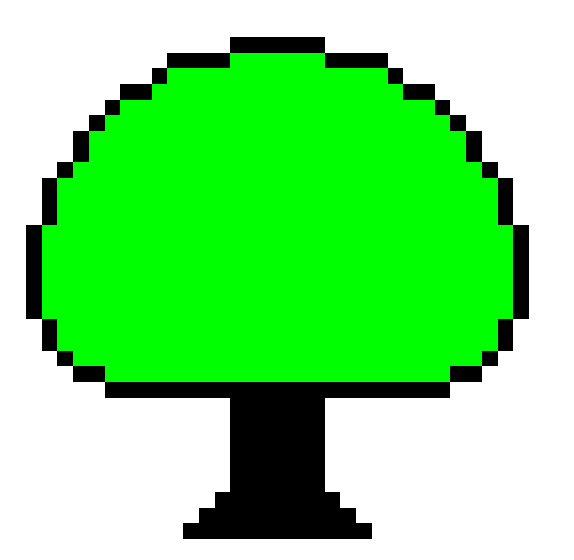

# **Ztree**

Instructor: Washington Vélez

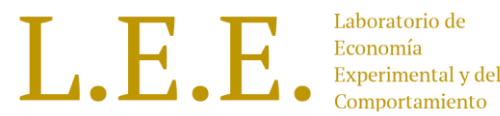

# Agenda

- •Introducción a Ztree.
- •Instalación.
- Configuración de ambiente de prueba.
- Estructura.
- Programación de experimentos:
	- "Dilema del Prisionero".
	- "Lista de precios múltiples (Aversión al riesgo)".

# Introducción Ztree

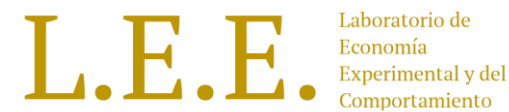

- **Z**urich **T**oolbox for **R**eadymade **E**conomic **E**xperiments
- Disponible en:<http://www.ztree.uzh.ch/en.html>
- Consiste de dos programas:
	- **ztree** Programa para crear experimentos.
	- **zleaf** Programa en el que interactúan los participantes en la ejecución de experimentos.

## Introducción Ztree

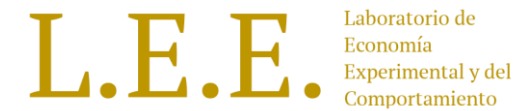

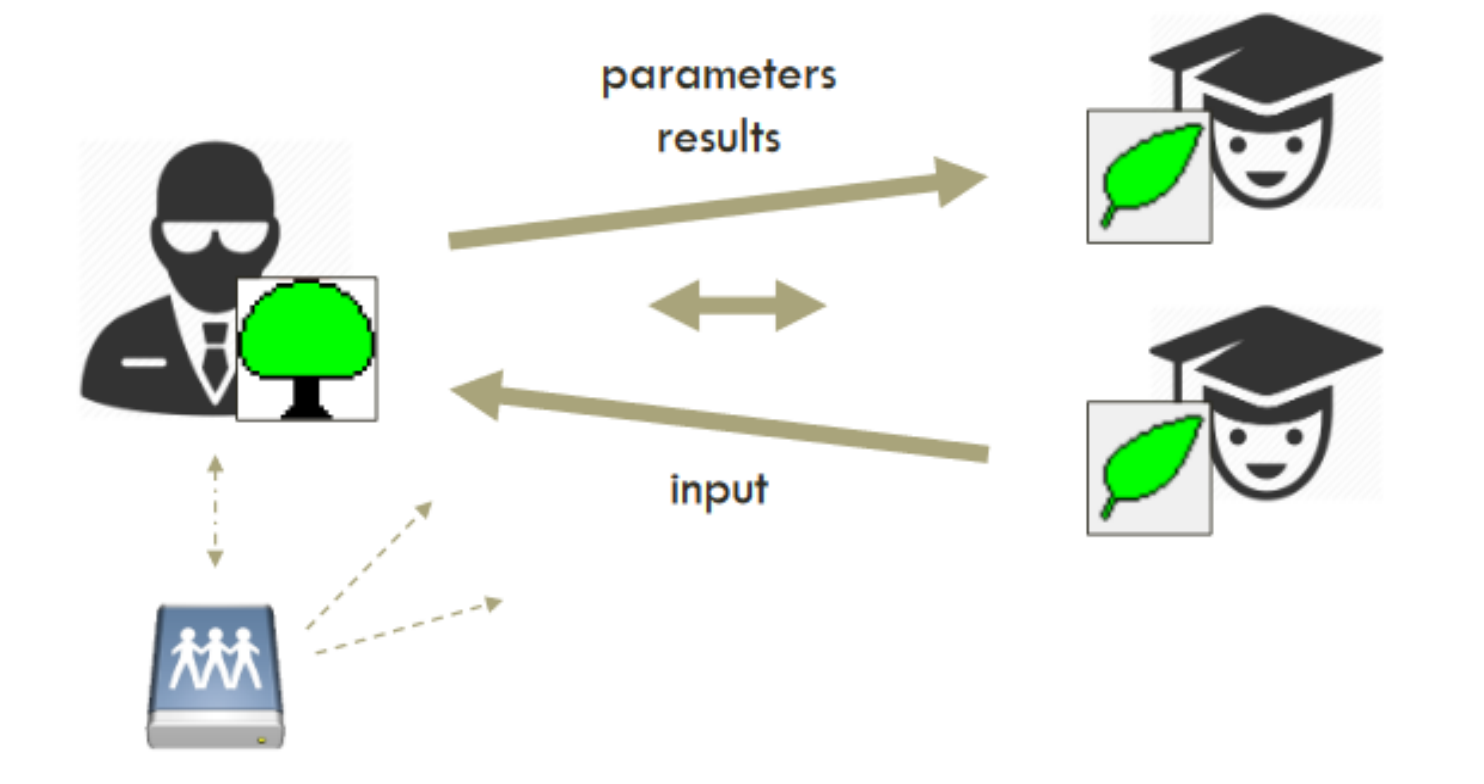

# Introducción Ztree

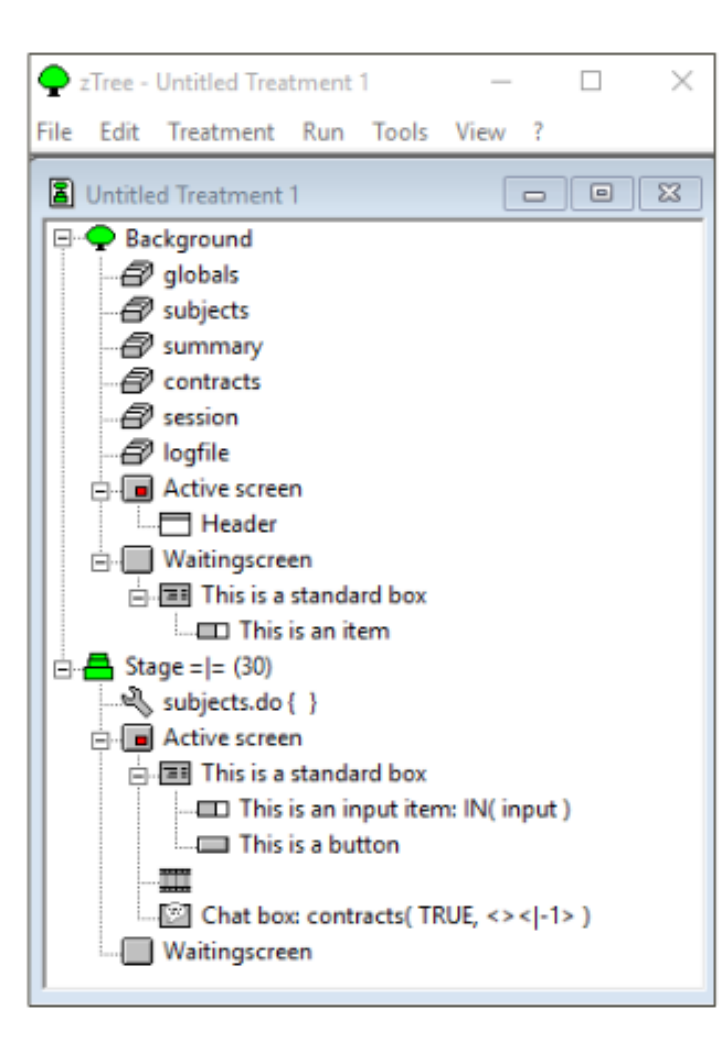

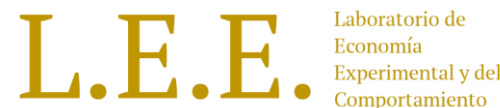

#### Tratamientos (ztt) Cuestionarios (ztq)

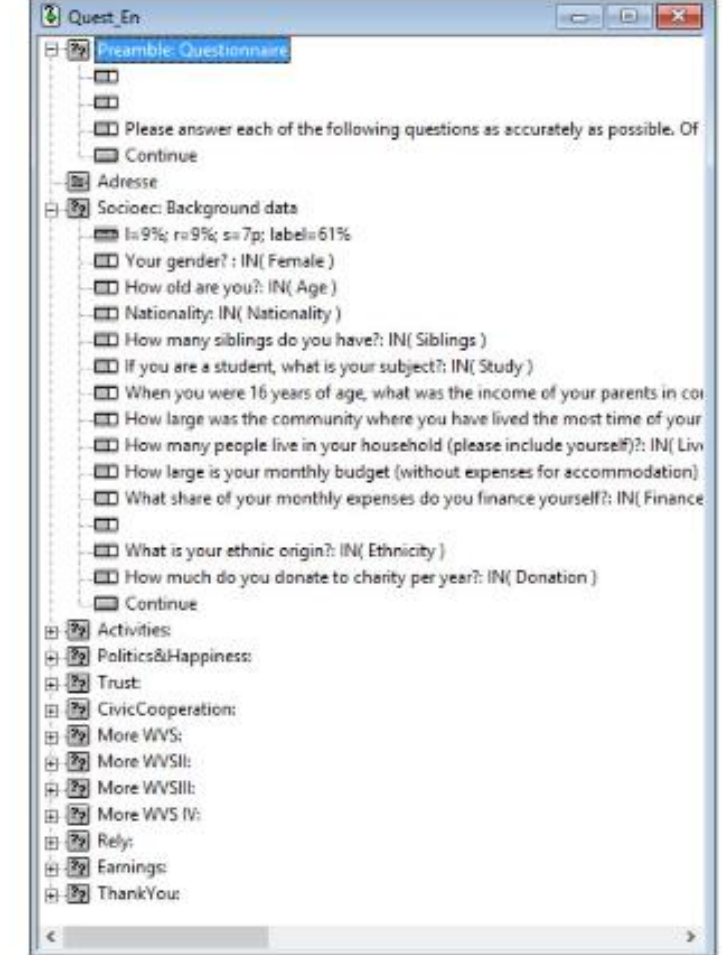

# Tratamientos (ztt)

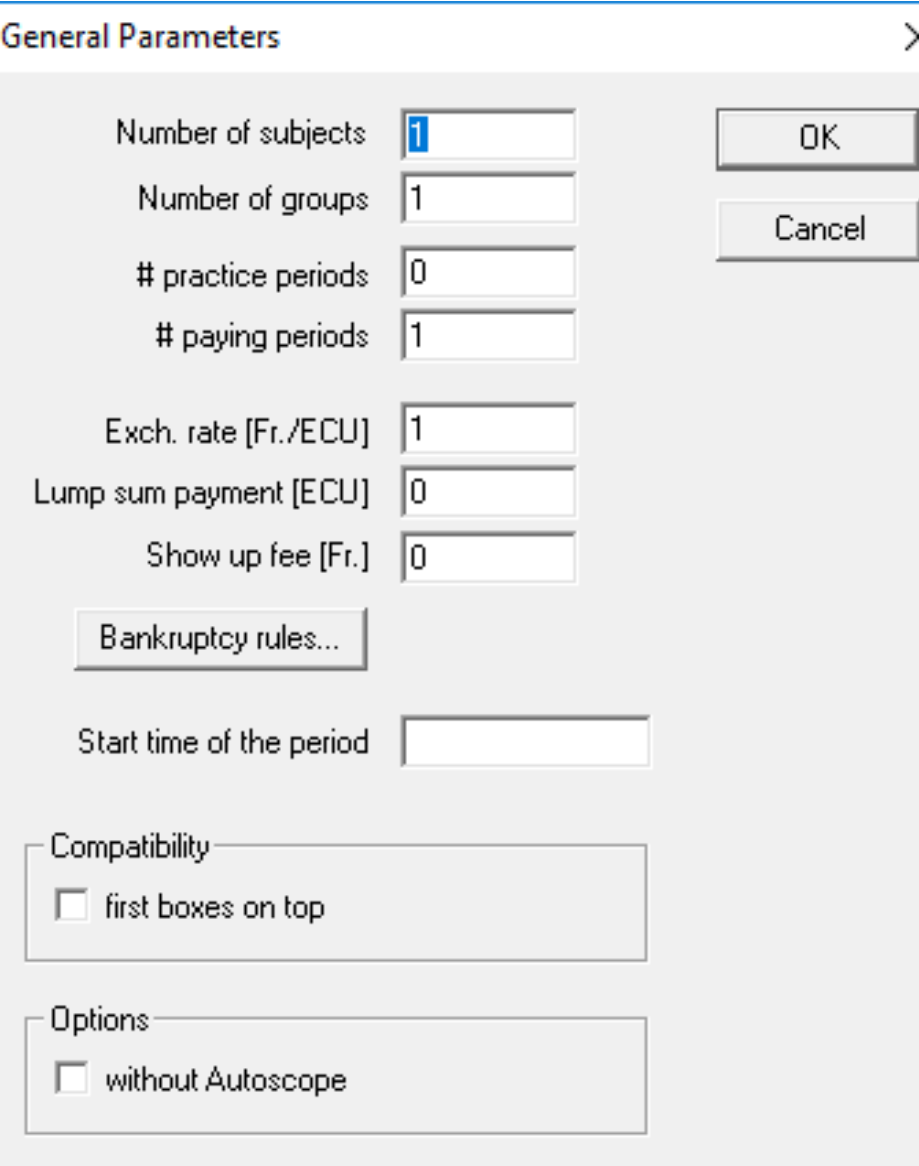

- **Parámetros generales (Background):**
	- **Number of subjects:** Jugadores de la sesión.
	- **Number of groups:** Jugadores por grupo.
	- **# practice periods:** Periodos (rondas) de prueba: No Pagados del tratamiento.
	- **# paying periods:** Periodos (rondas) pagados del tratamiento.
	- **Exch rate:** Tasa de cambio de ECUs a USD
	- **Lump sum payment:** Bonificación inicial de ECUs
	- **Show up fee:** Cuota de participación

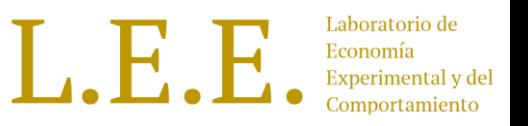

# Tipos de Instalación

#### • **Con servidor:**

- En una carpeta del servidor guardar los programas **ztree** y **zleaf**. El servidor debe tener permisos de lectura y escritura en esta carpeta mientras que los clientes sólo deben tener permiso de lectura.
- En las PCs clientes crear accesos directos al zleaf de la carpeta compartida.
- A cada acceso directo editar las propiedades y el campo "Destino" agregar un nombre

/name nombrePC

- Cuando Ztree se ejecuta, este crea (en la carpeta donde se encuentra) un archivo llamado server.eec con la dirección IP del servidor.
- Cuando los clientes ejecutan sus accesos directos, los zleaves que se inician leen el archivo server.eec y se conectan con la PC con esa dirección IP.

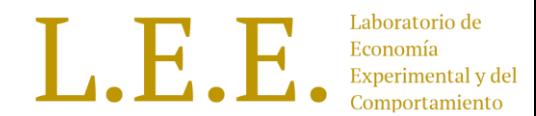

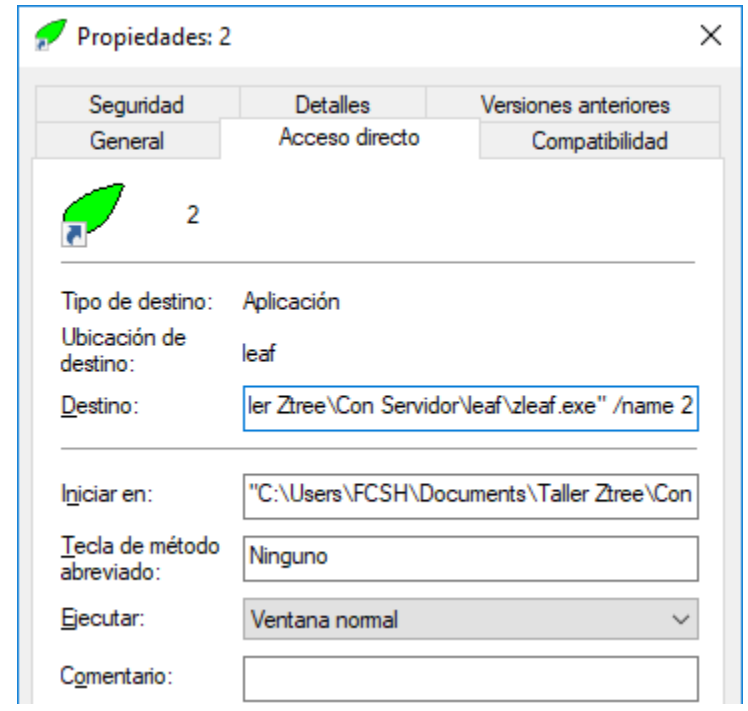

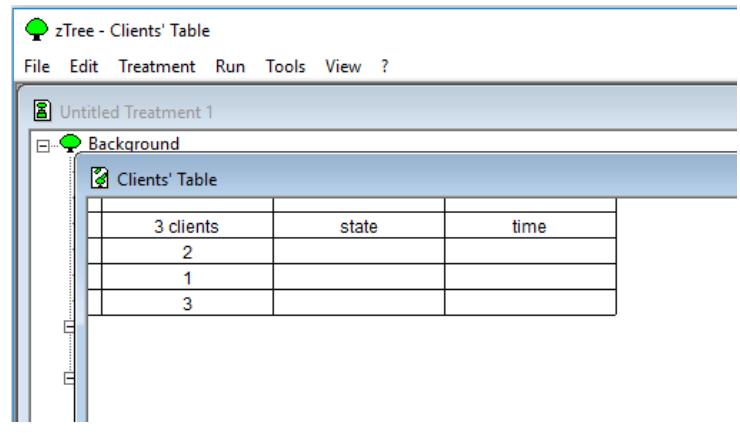

# Tipos de Instalación

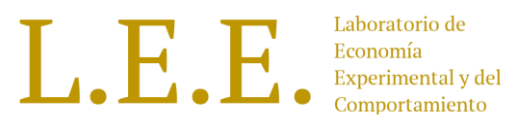

- **Sin servidor:**
	- **Para cada computadora cliente** copiar en una carpeta el programa **zleaf**.
	- Crear su respectivo acceso directo.
	- Editar en propiedades del acceso directo el campo "Destino" para agregarle un nombre al zleaf con:

/name NombreDelZleaf

- Crear un archivo que contenga la IP del servidor y guardarlo con nombre "server.eec" dentro de la carpeta donde está el programa zleaf.exe.
- En la computador que hará de servidor copiar en una carpeta el programa **ztree**.

# Configuración de Ambiente de prueba

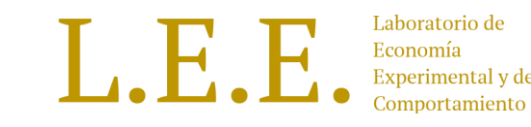

- Inicialmente se consta de los archivos: ztree.exe y zleaf.exe.
- Para el archivo **ztree.exe** se crea un acceso directo y se lo renombra por ztree.
- Para el archivo **zleaf.exe** se crean dos accesos directos y se los renombra por A y B.

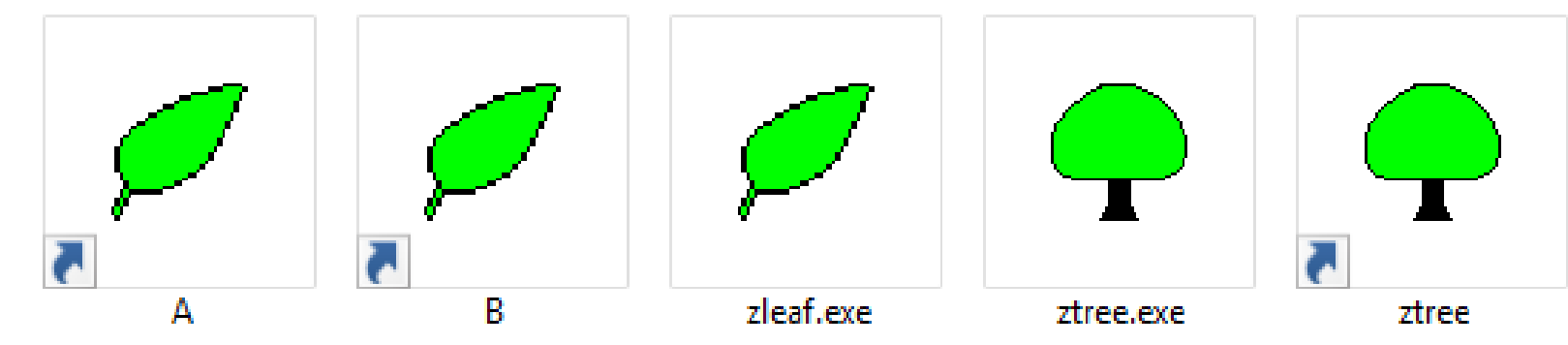

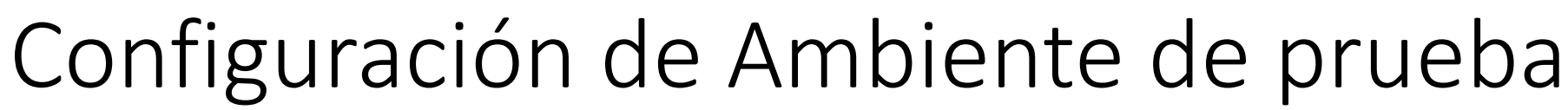

• Para configurar nombres a los zleaves, editar las propiedades de cada acceso directo A y B y en la casilla "Destino" agregar al final:

> /name A /language es /name B /language es

- "/name NombreDelZleaf" indica con que nombre ztree reconocerá al zleaf.
- "/language es" permite indicarle al zleaf que este esté en el idioma español.
- Para configurar el ztree en español, editar su acceso directo agregando a la casilla "Destino":

/language es

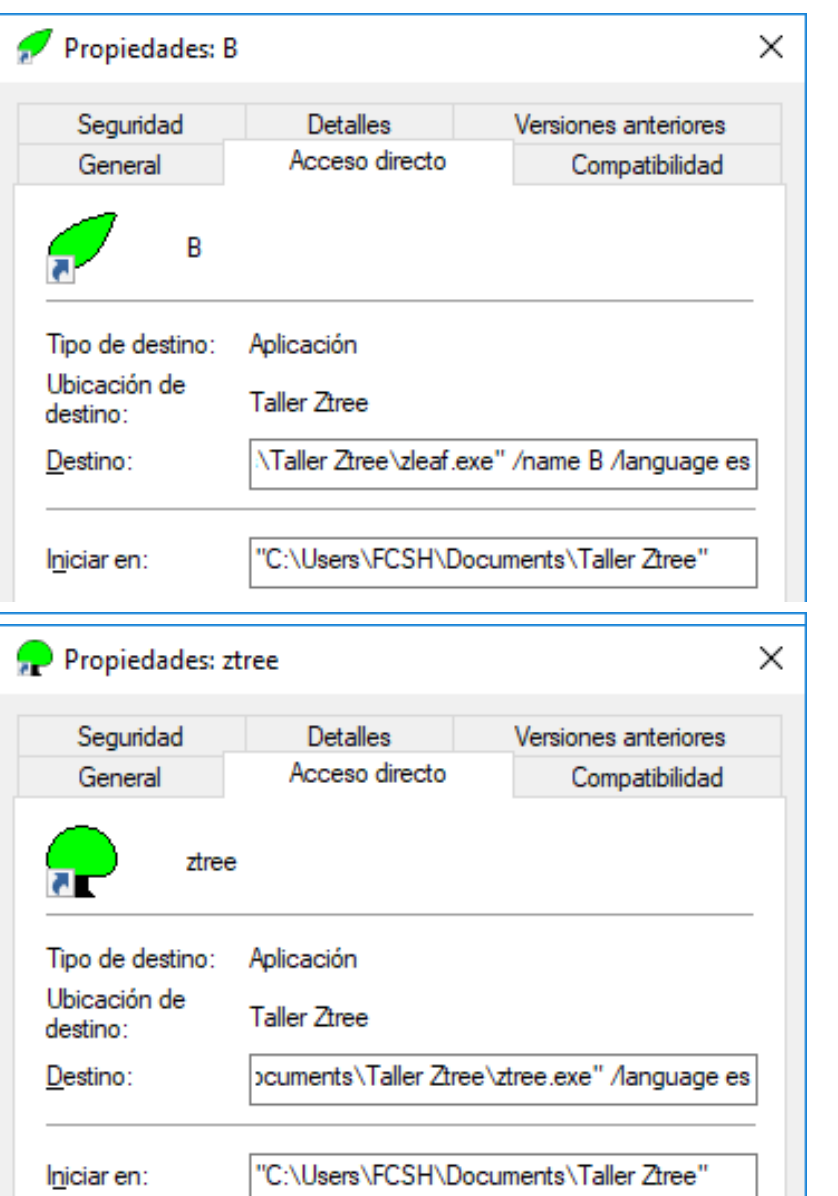

# Configuración de Ambiente de prueba

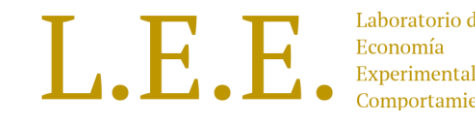

• Abrir el acceso directo ztree. • Abrir el acceso directo "A".

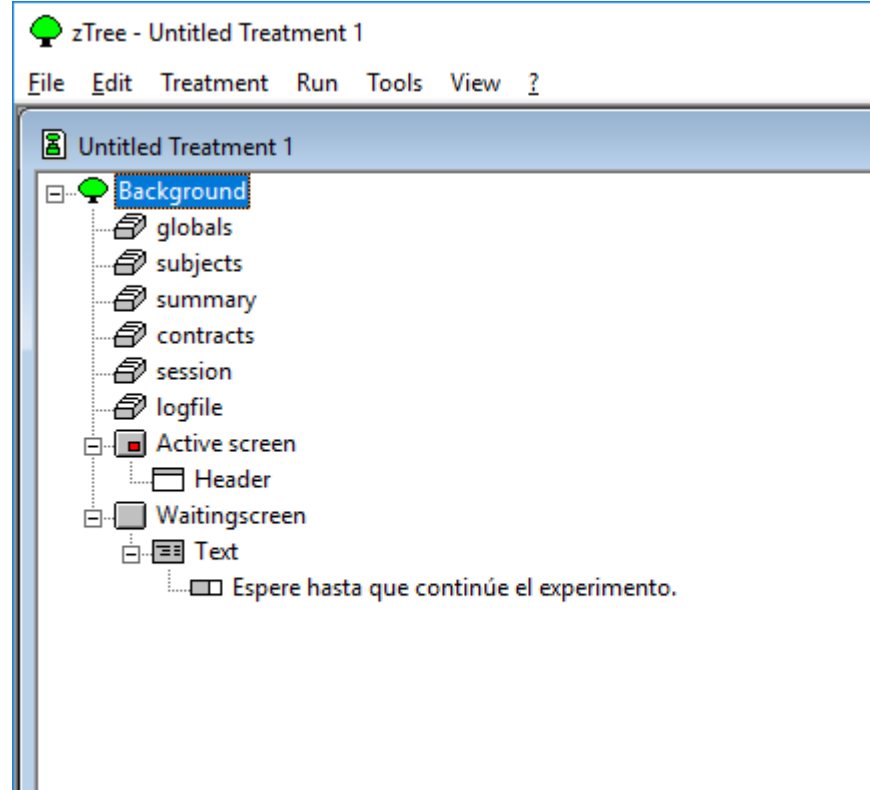

- 
- Cambiar de ventana con "Alt + Tab".
- Abrir el acceso directo "B".
- Abrir la ventana de ztree y en el menú "Run" escoger la opción "Client's Table".
- Debe aparecer la siguiente ventana:

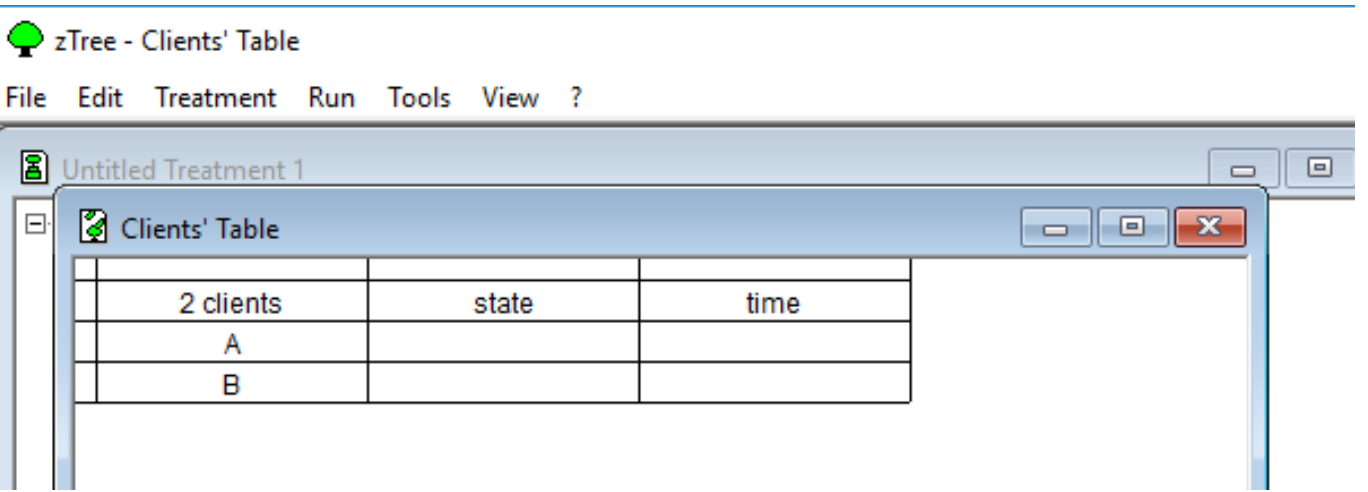

# Configuración de Ambiente de prueba

- Al realizar los pasos anteriores, en la carpeta que contiene el Ztree aparecerán dos archivos nuevos.
- El de extensión ".gsf" (gamesafe) es un archivo que usa ztree para almacenar los datos en forma binaria de la sesión.
- El archivo "server.eec" almacena la IP del servidor, y todos los zleafs de la misma carpeta se conectarán al ztree al que pertenezca esa dirección IP.

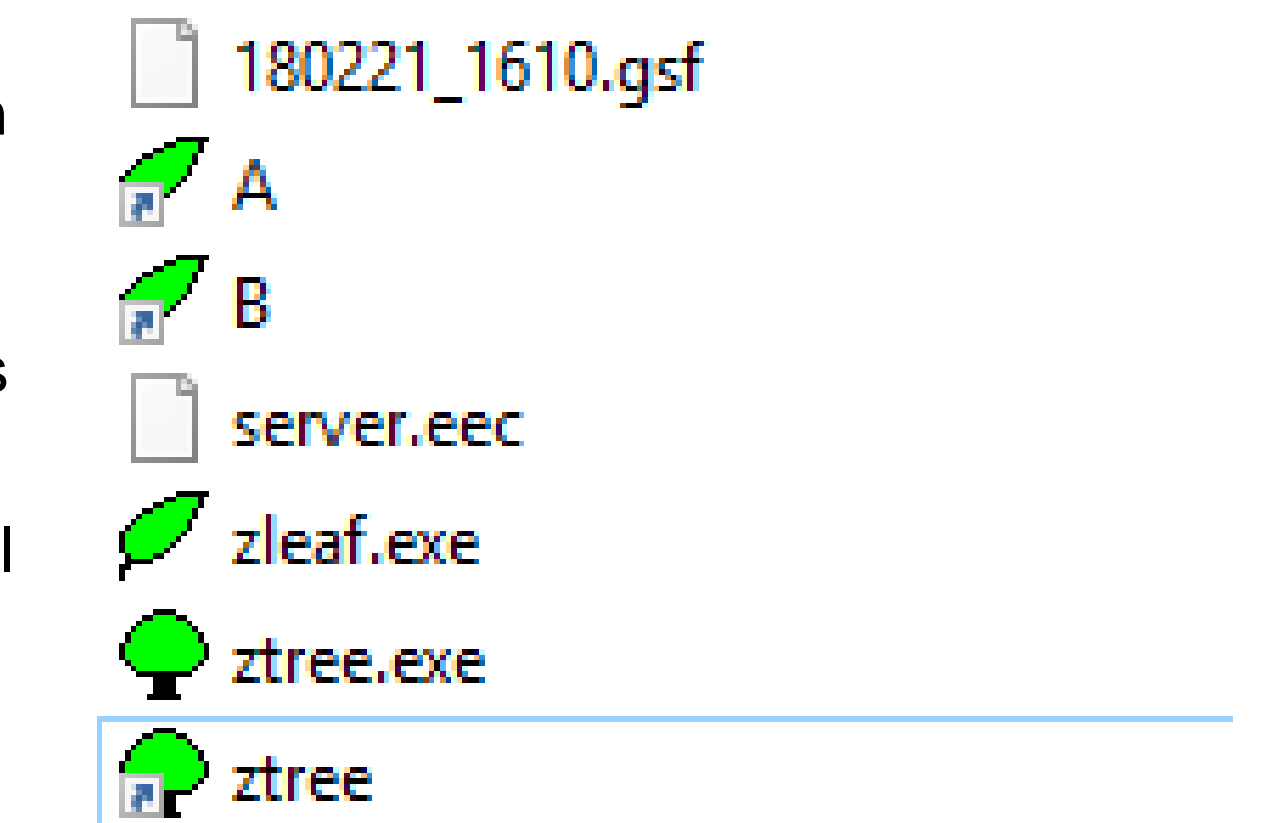

#### Estructura

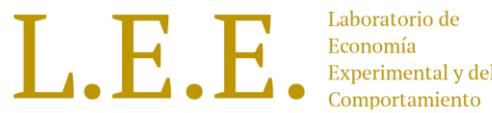

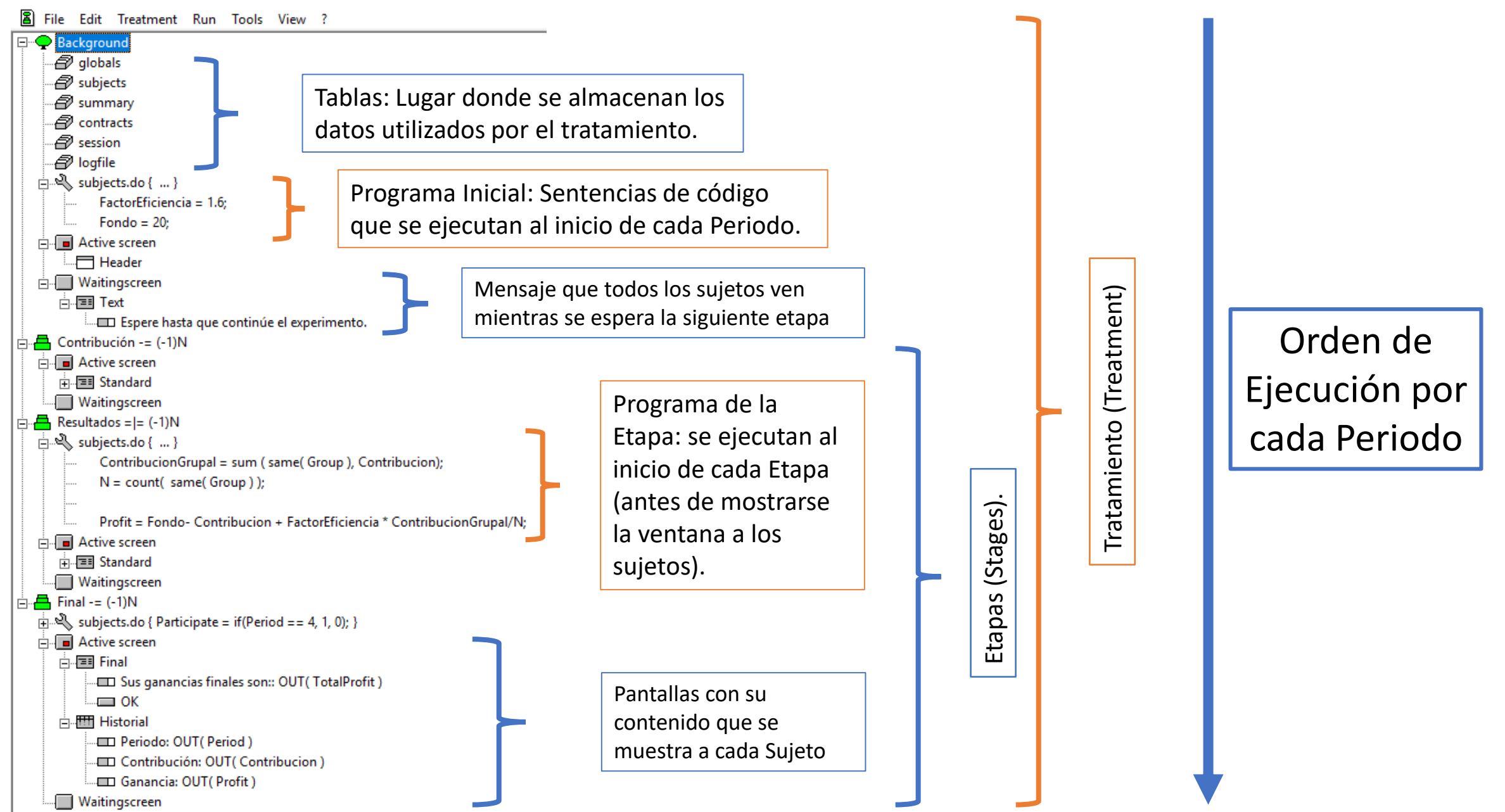

# Estructura

- LE
- **Stage:** Ventana que ven los sujetos en las que pueden realizar acciones, tomar decisiones, y/o visualizar información.
	- Puede contener dos tipos de pantalla.
		- Active Screen: Pantalla donde los sujetos ven información y toman decisiones.
		- Waiting Screen: Pantalla que ven los sujetos cuando se necesita esperar por las decisiones de otros en alguna etapa.
	- Las pantallas contienen boxes o contenedores.
- **Box:** Contenedor de ítems. Generalmente sólo se colocan en Active Screen.
- **Items:** Elementos para entrada de valores (botones, cuadros de texto, etc.) y para mostrar información (label, tablas, etc.) .

## Estructura

- $L_{\bullet}$   $R_{\bullet}$
- **Treatment:** Serie relacionada de etapas que son presentadas a los sujetos; puede repetirse.
- **Periods:** Veces que se repite un tratamiento.
- **Sesion:** Serie de tratamientos realizados sobre los mismos sujetos. Finaliza generalmente con un cuestionario.
- **Program:** Conjunto de procedimientos para calcular ganancias, asignar variables, guardar información, etc. Los programas se ejecutan **siempre** sobre **tablas**.
- **Tables:** Lugar donde se almacenarán los datos (variables) de los tratamientos.

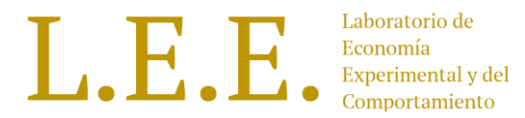

- Dentro de la teoría de Juegos (microeconomía), es una estructura de decisión desarrollada en RAND por Merrill M. Flood y Melvin Dresher, y bautizado por Albert W. Tucker en 1950.
- Representa el dilema entre cooperar y perseguir un beneficio individual, en donde individuos perfectamente racionales pueden establecer un comportamiento *no cooperativo* incluso si ello va en contra de los intereses de ambos.
- Suponiendo dos individuos que son egoístas y buscan su propio beneficio, la estrategia de confesar (no cooperan) resulta una estrategia dominante para cada uno y determina el resultado del juego en un equilibrio de Nash no eficiente.

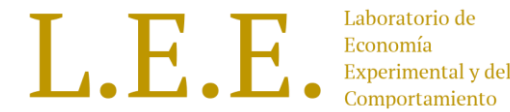

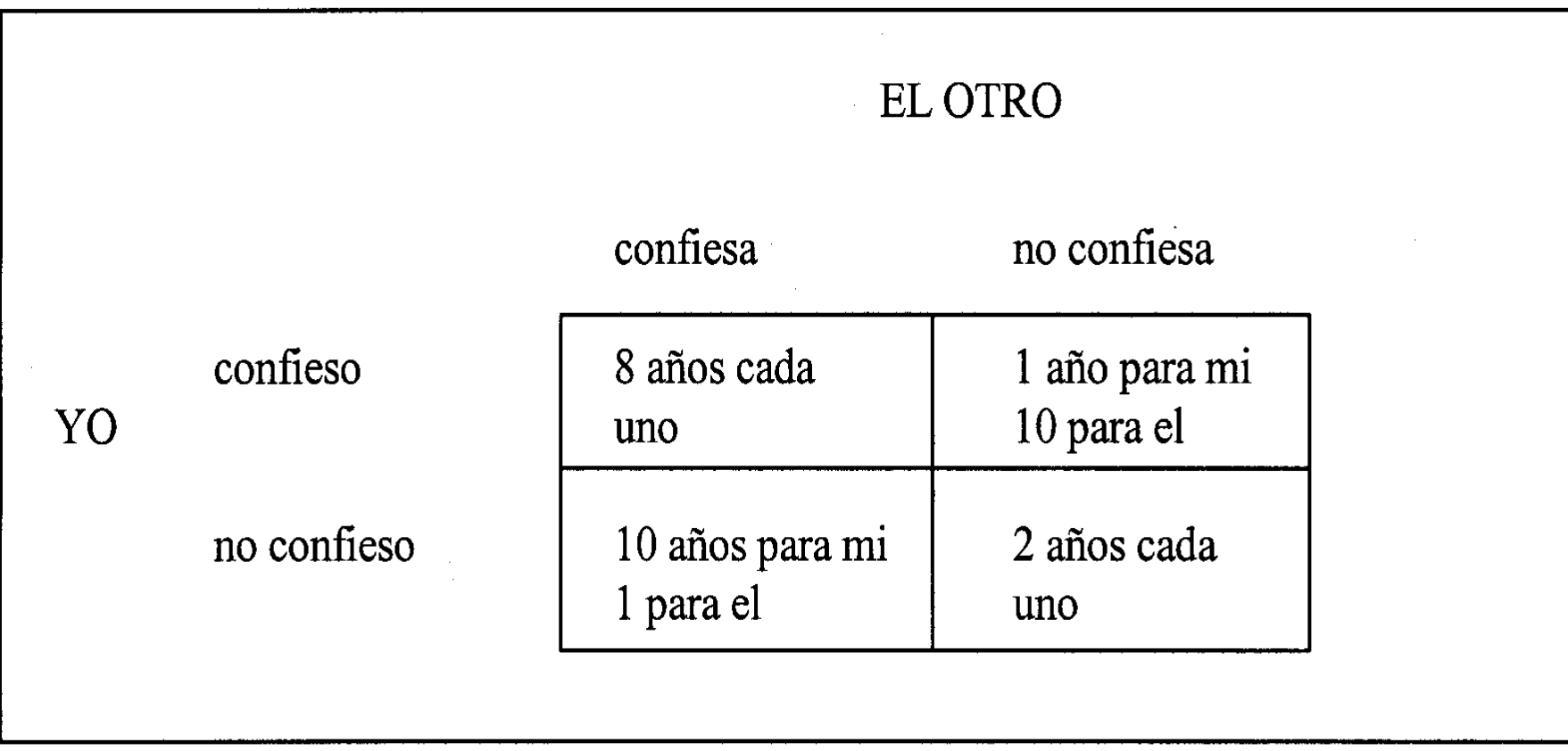

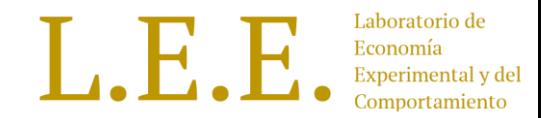

• Gender differences in the laboratory: evidence from prisoner's dilemma games (1999) este artículo muestra una aplicación del dilema del prisionero en donde evalúan las diferencias de género en los niveles de cooperación empleando un esquema de dilema del prisionero y encuentran que la tasa de cooperación resulta estadísticamente mayor a la de los hombres. Este es un ejemplo de lo que se podría evaluar empleando este tipo de diseños.

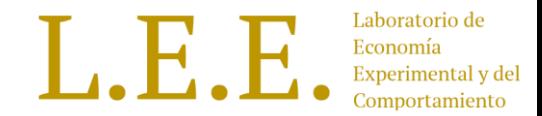

Este experimento constará de 3 etapas (Stages) (ventanas que verán los participantes):

- Etapa "Introducción" donde se mostrarán las instrucciones del experimento.
- Etapa "Decisión" donde se preguntará los participantes si desean "Confesar" o "No confesar".
- Etapa "Resultados" donde se mostrará la decisión seleccionada en la etapa anterior y el castigo recibido. (Años de condena).

- Configurar zleaves de prueba.
- Copiar los accesos directos de los zleaves (A y B) y pegarlos dentro de una carpeta nueva llamada Dilema del Prisionero.
- Dentro de dicha carpeta, editar las propiedades de estos accesos directos.
	- Para A:

/size 800x900

• Para B:

/size 800x900 /position 800,0

Con esto se configura los zleaves para que se muestren los dos simultáneamente en pantalla. (Para este taller la resolución de pantalla de los PCs en los que se trabaja es: 1600x900).

• Volver al Ztree. ("Alt + "Tab" en caso que no se encuentre visible)

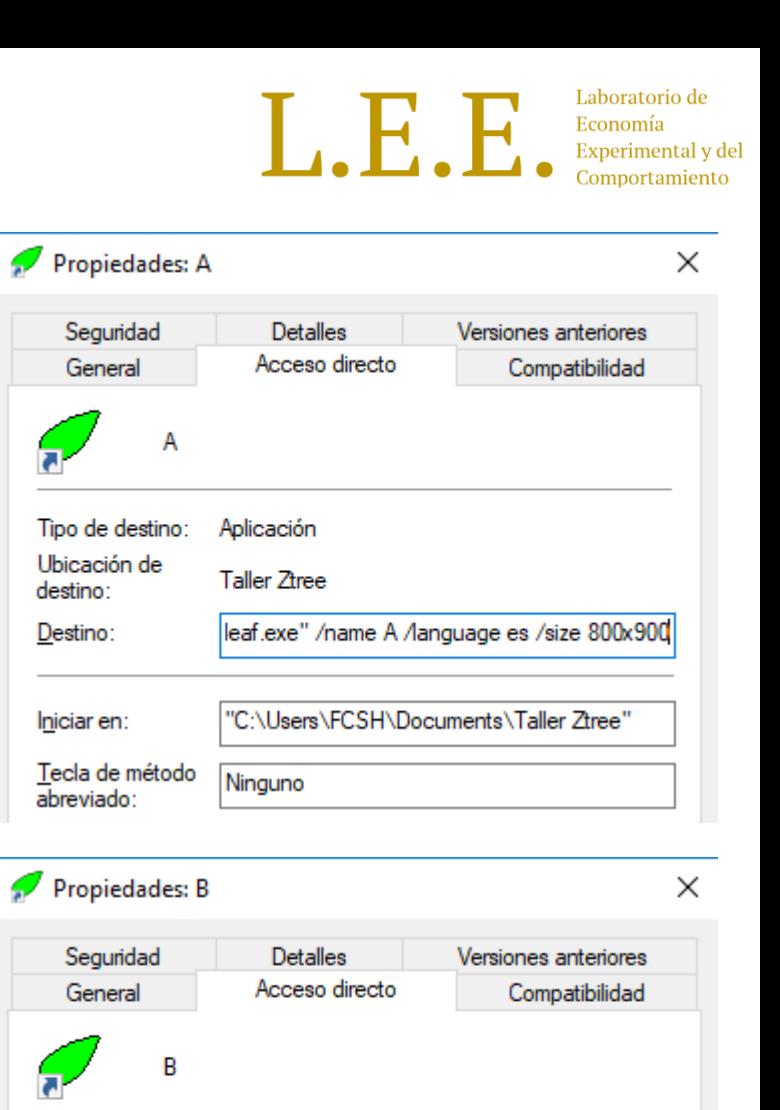

Tipo de destino:

Ubicación de

destino:

Destino:

Iniciar en:

abreviado

Tecla de método

Aplicación

**Taller Ztree** 

Ninguno

B /language es /size 800x900 /position 800

"C:\Users\FCSH\Documents\Taller Ztree"

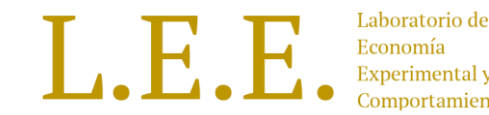

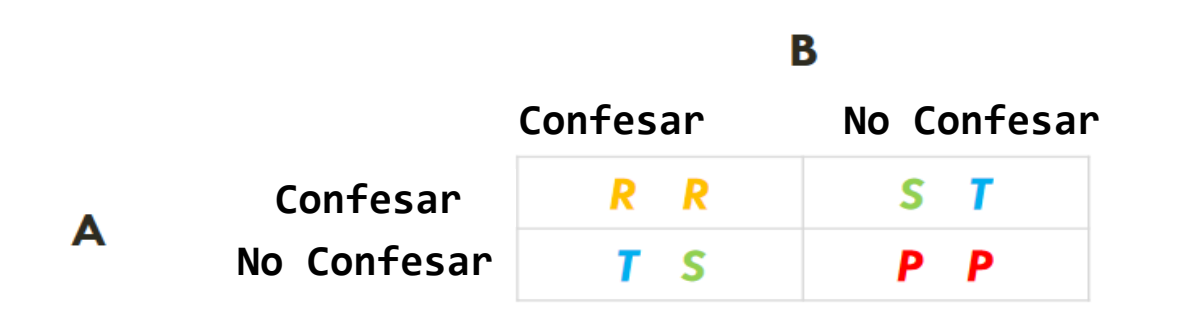

- En un nuevo tratamiento configurar en Background:
	- Número de sujetos por grupo: 2
	- Show up fee: 2
- Seleccionar la tabla "**logfile"** y dar seleccionar la opción **"New Program"** del menú **"Treatment"**.
- En este programa seleccionar la tabla **"globals"** y escribir el

siguiente programa: // Castigo

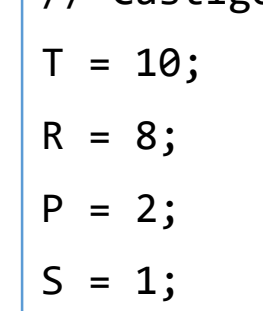

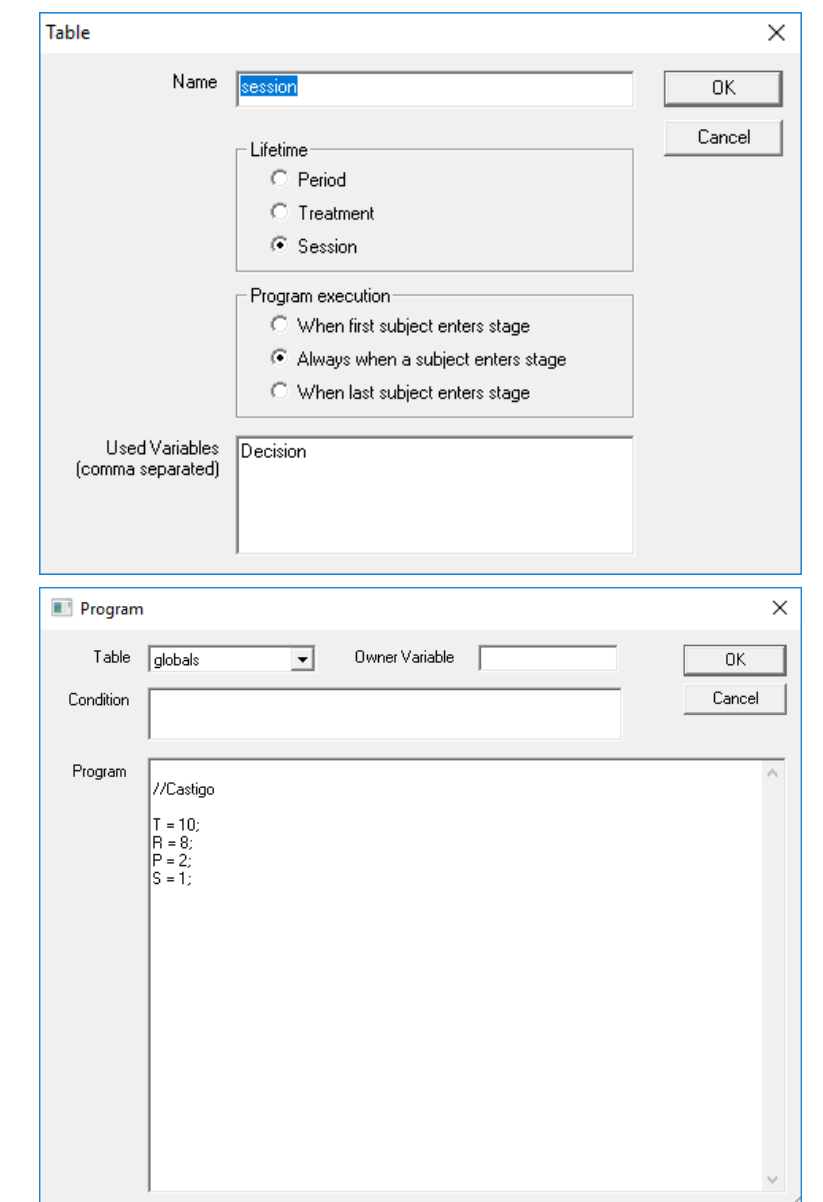

#### Dilema del Prisionero – 1era. Etapa

- Seleccionar Background, luego seleccionar la opción **"New Stage**" del menú **"Treatment"**.
- Poner un nombre para la etapa, en este caso Introducción.
- Marcar "No" y como timeout "-1 ". Al marcar "No", se evita que dado un conteo regresivo en la etapa se pase de la misma. Al definir timeout "-1" la cuenta regresiva no se muestra en pantalla.
- Luego seleccionar Active Screen en esta Stage creada y seleccionar Treatment > New Box > Standar Box.
- Editar el nombre por Bienvenida, definir 80% de ancho y 60% de alto.

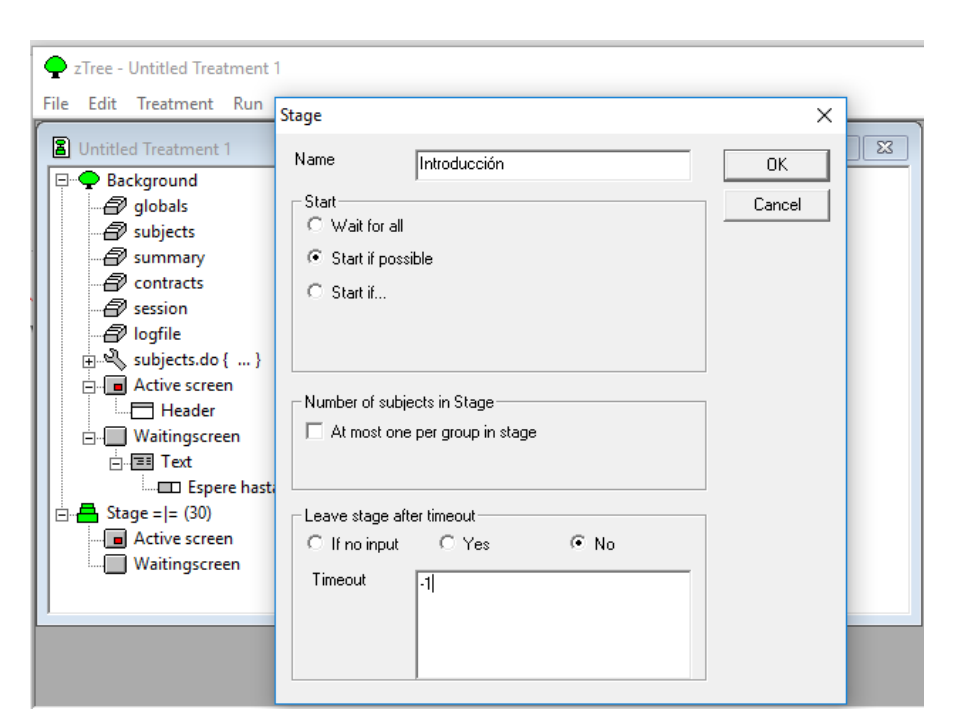

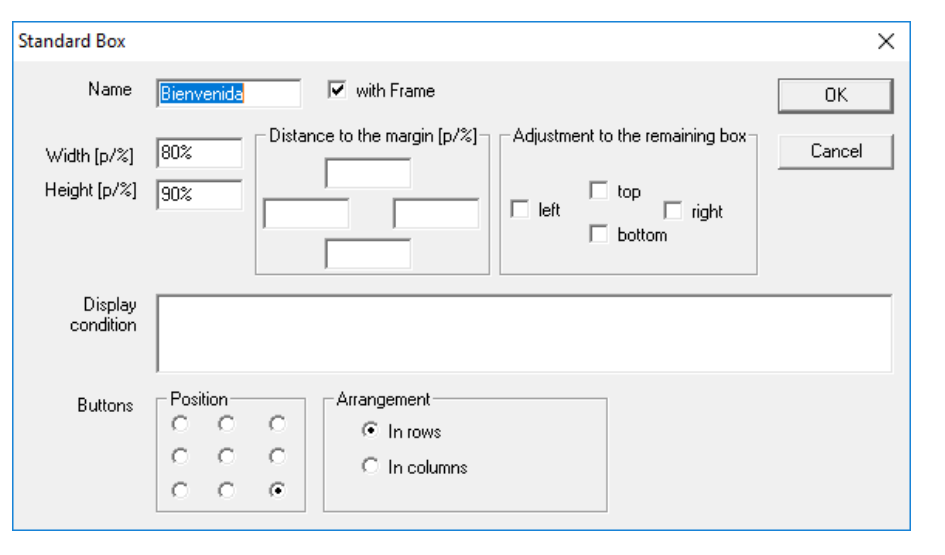

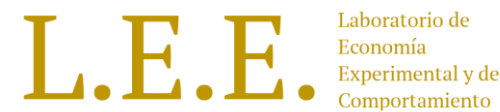

#### Dilema del Prisionero – 1era. Etapa

- En la el box Bienvenida, cree un ítem desde el menú "Treatment".
- En el campo label añadir una descripción para mostrar.

La policía arresta a dos sospechosos. No hay pruebas suficientes para condenarlos y, tras haberlos separado, los visita a cada uno y les ofrece el mismo trato. Si uno confiesa y su cómplice no, el cómplice será condenado a la pena total, diez años, y el primero será condenado un año. Si uno calla y el cómplice confiesa, el primero recibirá esa pena y será el cómplice quien reciba un año de prisión. Si ambos confiesan, ambos serán condenados a ocho años. Si ambos lo niegan, todo lo que podrán hacer será encerrarlos durante dos años por un cargo menor.

- Layout: 2
- Luego seleccionar el ítem creado y agregar un botón desde el menú "Treatment".

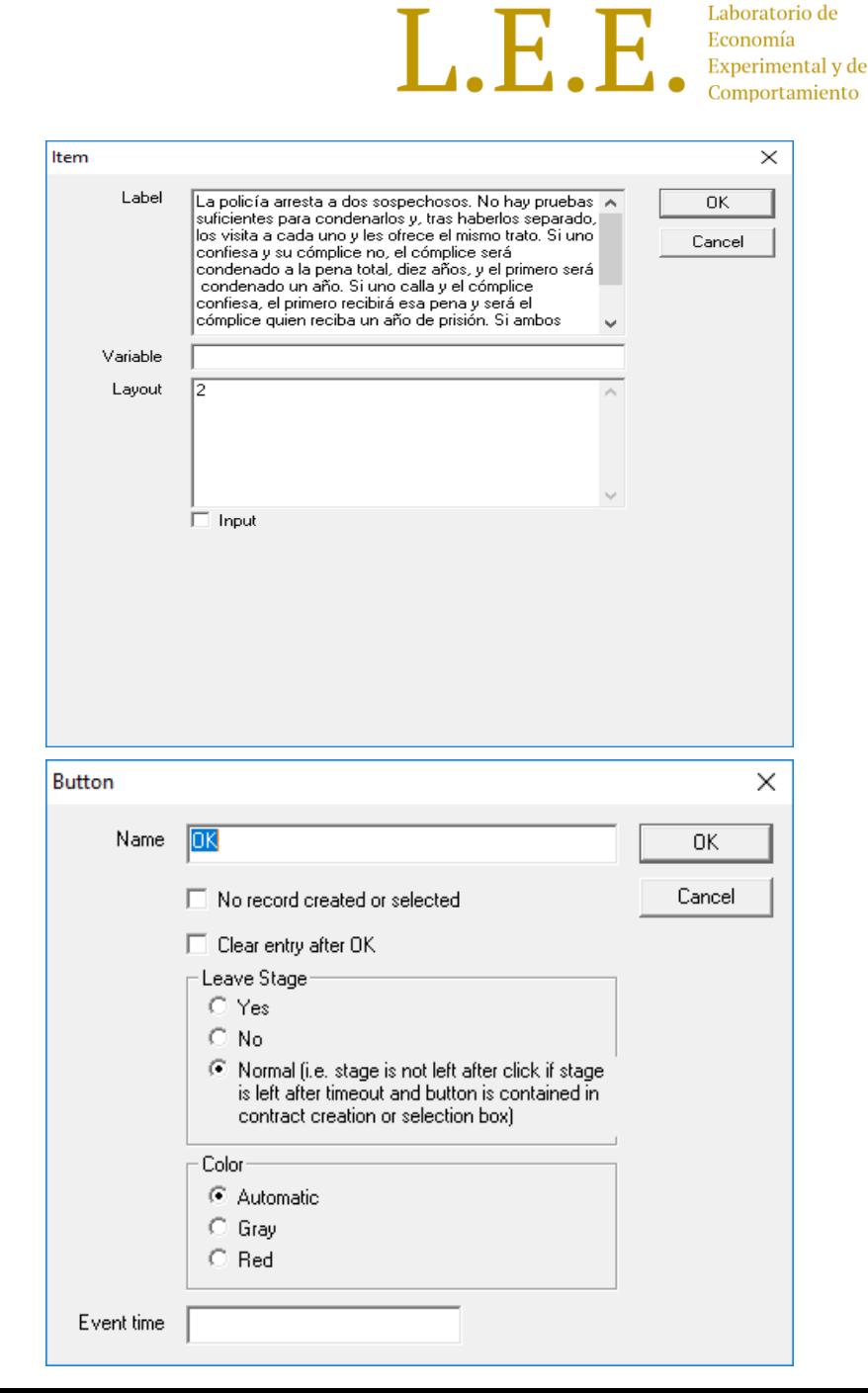

### Dilema del Prisionero – 2da. Etapa

- Crear otra etapa llamada "Decisión"
- En su Active Screen crear un Standar Box llamado Decisión.
- En el Standar box crear un nuevo ítem
- Completar los siguientes cuadros de diálogo:
- Label

¿Cuál es su decisión?

• Variable

```
Decision
```
• Layout

 $l$  radio:  $1 = "Confesar"; 0 = "No confesar";$ 

- Marcar input, valor mínimo: 0 y máximo: 1
- Seleccionar el ítem creado y crear un botón.

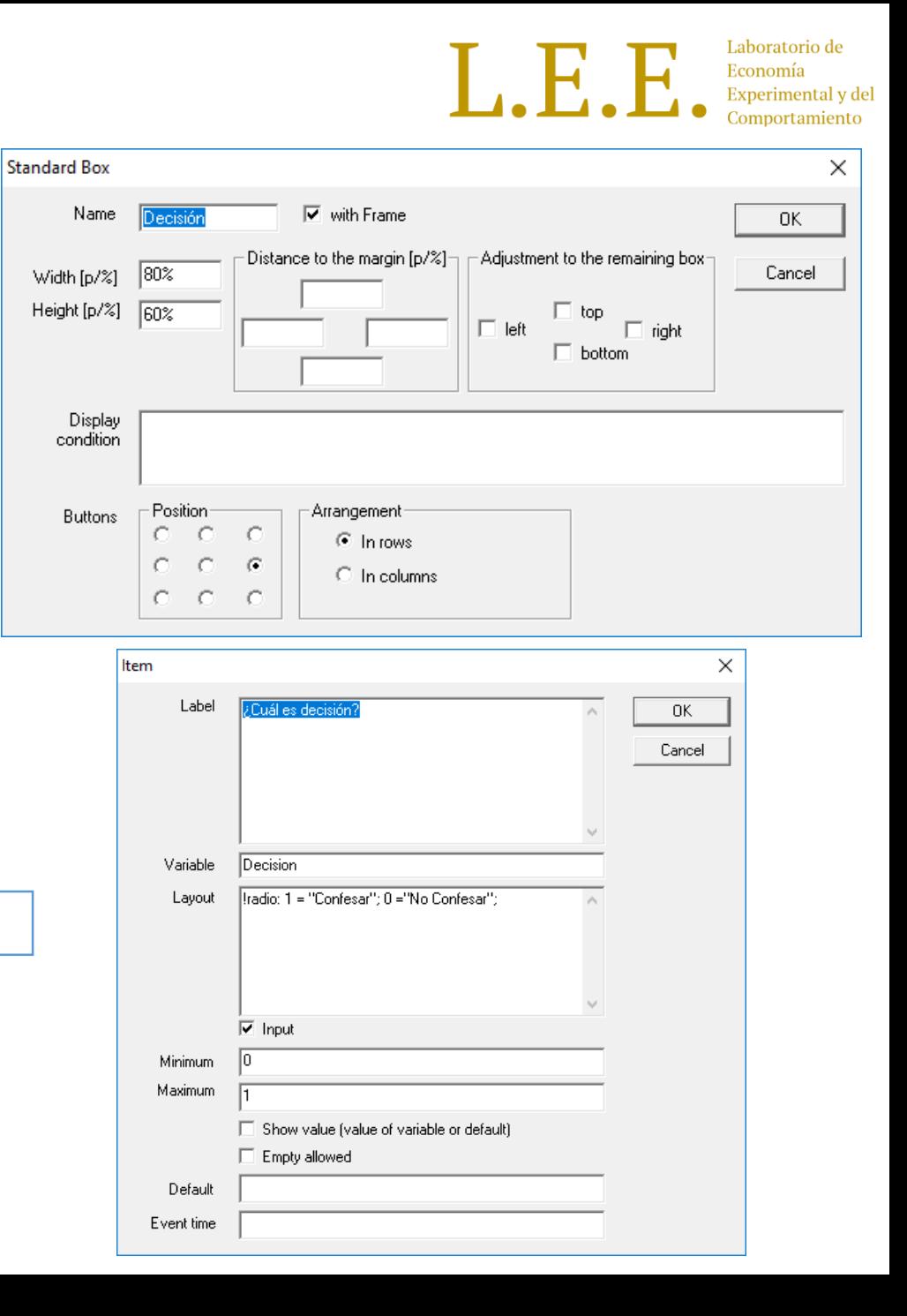

#### Dilema del Prisionero – 3ra. Etapa

- Crear otra etapa llamada "Resultados"
- Dejar seleccionado "Wait for all".

 $(detisionRival == 1, T, P));$ 

A

• Seleccionar la etapa y luego Treatment > New В Program.

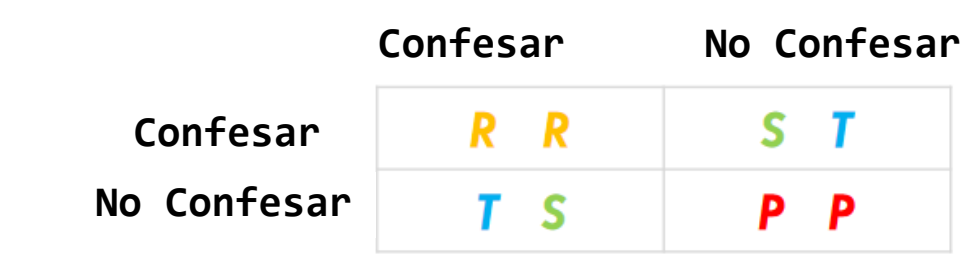

• Seleccionar la tabla Subjects y escribir el siguiente código:

```
decisionRival = find(same(Group) & not(same(Subject)), Decision);
condena = if (Decision == 1, if (decisionRival == 1, R, S), if
```
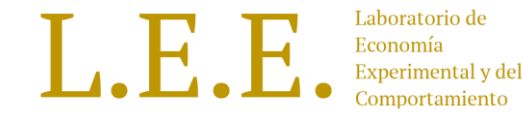

ımiento

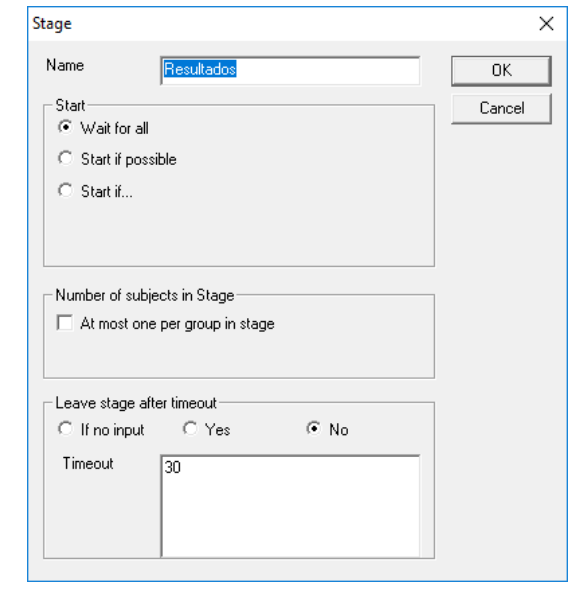

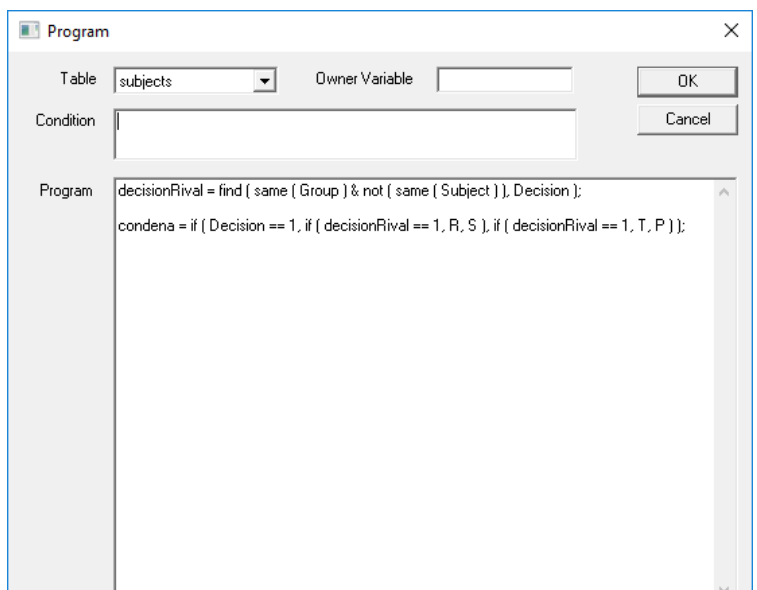

#### Dilema del Prisionero – 3ra. Etapa

- Crear un Standar Box en Active Screen de la etapa "Resultados".
- Crear un ítem con la siguiente configuración:
	- Label:
	- Variable:

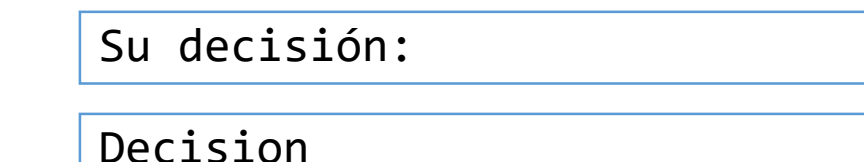

- Layout:  $!text: 1 = "Confesar"; 0 = "No Confesar";$
- Crear un nuevo ítem con la siguiente configuración :

• Label:

• Variable:

• Layout:

Años de condena: condena 1

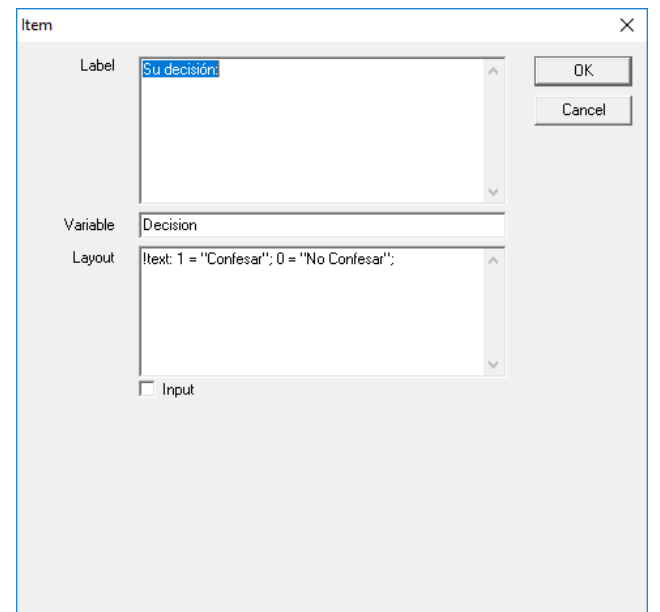

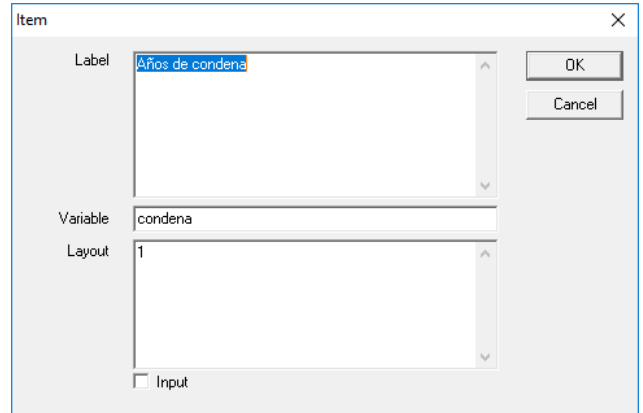

• Seleccionar el último ítem creado y Crear un botón.

- Guardar el tratamiento: File > Save As
- Seleccionar la carpeta "Dilema del Prisionero" y darle un nombre al archivo.
- Abrir los accesos directos A y B.
- Mostrar la tabla de clientes desde el menú **"Run"**.
- Seleccionar la ventana tratamiento.
- Seleccionar Run > Start Treatment.
- Jugar en los zleaves.

Durante el juego, en la tabla de clientes se puede observar la etapa en la que se encuentra cada sujeto.

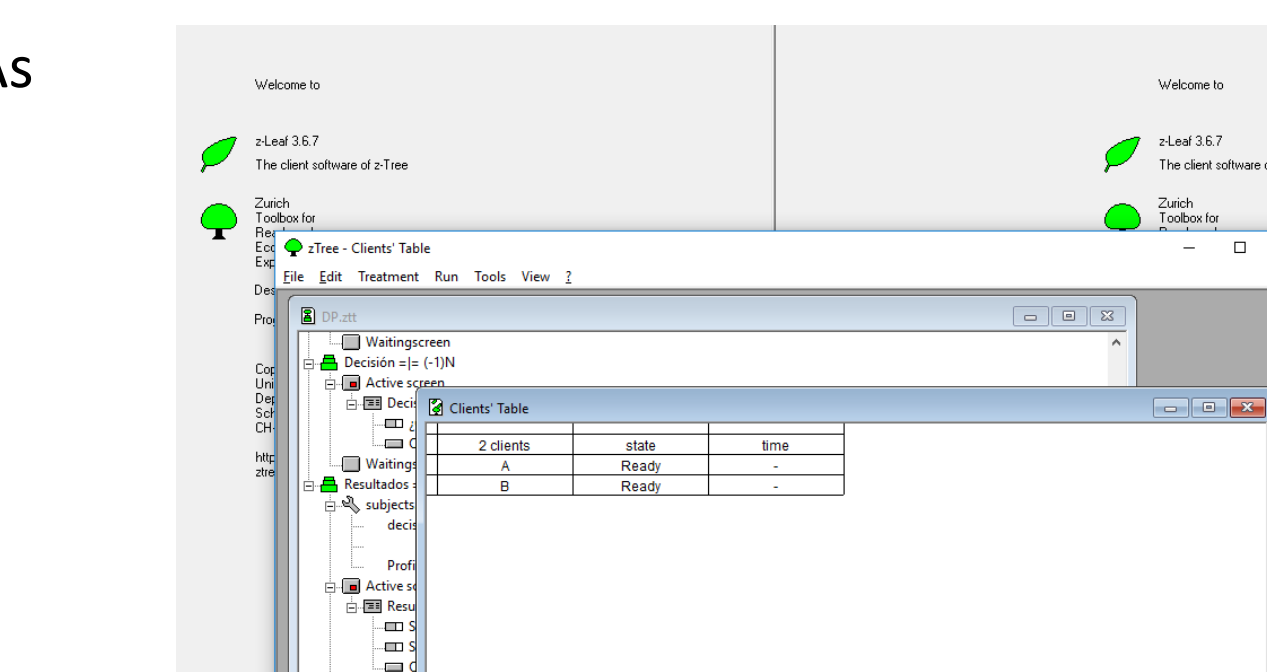

-**Naiting** 

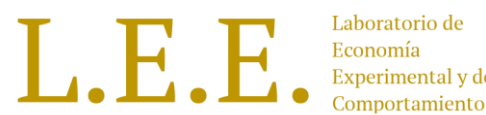

he client software of z-Tree

 $\Box$  $\times$ 

#### Lista de Precios Múltiples (MPL) (aversión al riesgo) L.E.E.

• Holt y Laury (2002) presentan uno de los diseños de elección de loterías más aplicados hasta la fecha para evaluar y medir el nivel individual de aversión al riesgo. En palabras simples, en este diseño se muestra una lista de 10 decisiones de elección entre dos loterías (A o B) que cada participante debe realizar según sus preferencias.

#### IO. 5 HOLT AND LAURY: RISK AVERSION AND INCENTIVE EFFECTS

| Option A                           | Option B                         | Expected payoff<br>difference |
|------------------------------------|----------------------------------|-------------------------------|
| $1/10$ of \$2.00, 9/10 of \$1.60   | 1/10 of \$3.85, 9/10 of \$0.10   | \$1.17                        |
| 2/10 of \$2.00, 8/10 of \$1.60     | 2/10 of \$3.85, 8/10 of \$0.10   | \$0.83                        |
| 3/10 of \$2.00, 7/10 of \$1.60     | 3/10 of \$3.85, 7/10 of \$0.10   | \$0.50                        |
| $4/10$ of \$2.00, 6/10 of \$1.60   | $4/10$ of \$3.85, 6/10 of \$0.10 | \$0.16                        |
| $5/10$ of \$2.00, $5/10$ of \$1.60 | 5/10 of \$3.85, 5/10 of \$0.10   | $-$ \$0.18                    |
| $6/10$ of \$2.00, 4/10 of \$1.60   | $6/10$ of \$3.85, 4/10 of \$0.10 | $-$ \$0.51                    |
| 7/10 of \$2.00, 3/10 of \$1.60     | 7/10 of \$3.85, 3/10 of \$0.10   | $-$ \$0.85                    |
| $8/10$ of \$2.00, 2/10 of \$1.60   | 8/10 of \$3.85, 2/10 of \$0.10   | $- $1.18$                     |
| $9/10$ of \$2.00, 1/10 of \$1.60   | 9/10 of \$3.85, 1/10 of \$0.10   | $-$1.52$                      |
| 10/10 of \$2.00, 0/10 of \$1.60    | 10/10 of \$3.85, 0/10 of \$0.10  | $-$ \$1.85                    |

TABLE 1-THE TEN PAIRED LOTTERY-CHOICE DECISIONS WITH LOW PAYOFFS

Lista de Precios Múltiples (MPL) (aversión al riesgo) L.E.E.

Este experimento constará de 3 etapas (Stages) (ventanas que verán los participantes):

- Etapa 1: "Instrucciones" donde se mostrarán las instrucciones del experimento.
- Etapa 2: "Decisión" donde los participantes tendrán que tomar sus decisiones sobre la respectiva MPL.
- Etapa 3: "Resultados" donde se mostrará un resumen de la forma del pago.

Lista de Precios Múltiples (MPL) (aversión al riesgo)

Inicialmente creamos **3 etapas (Stages):**

- Seleccionar en el menú "Treatment" la opción "New Stage".
- Realizar el paso anterior 3 veces con los nombres respectivos para cada etapa: Instrucciones, Decisión y Resultados.
- Al crear cada Etapa, en la opción "Leave stage… timeout " marcar "No" y en timeout escribir: -1. (Eliminar contador de la Etapa)

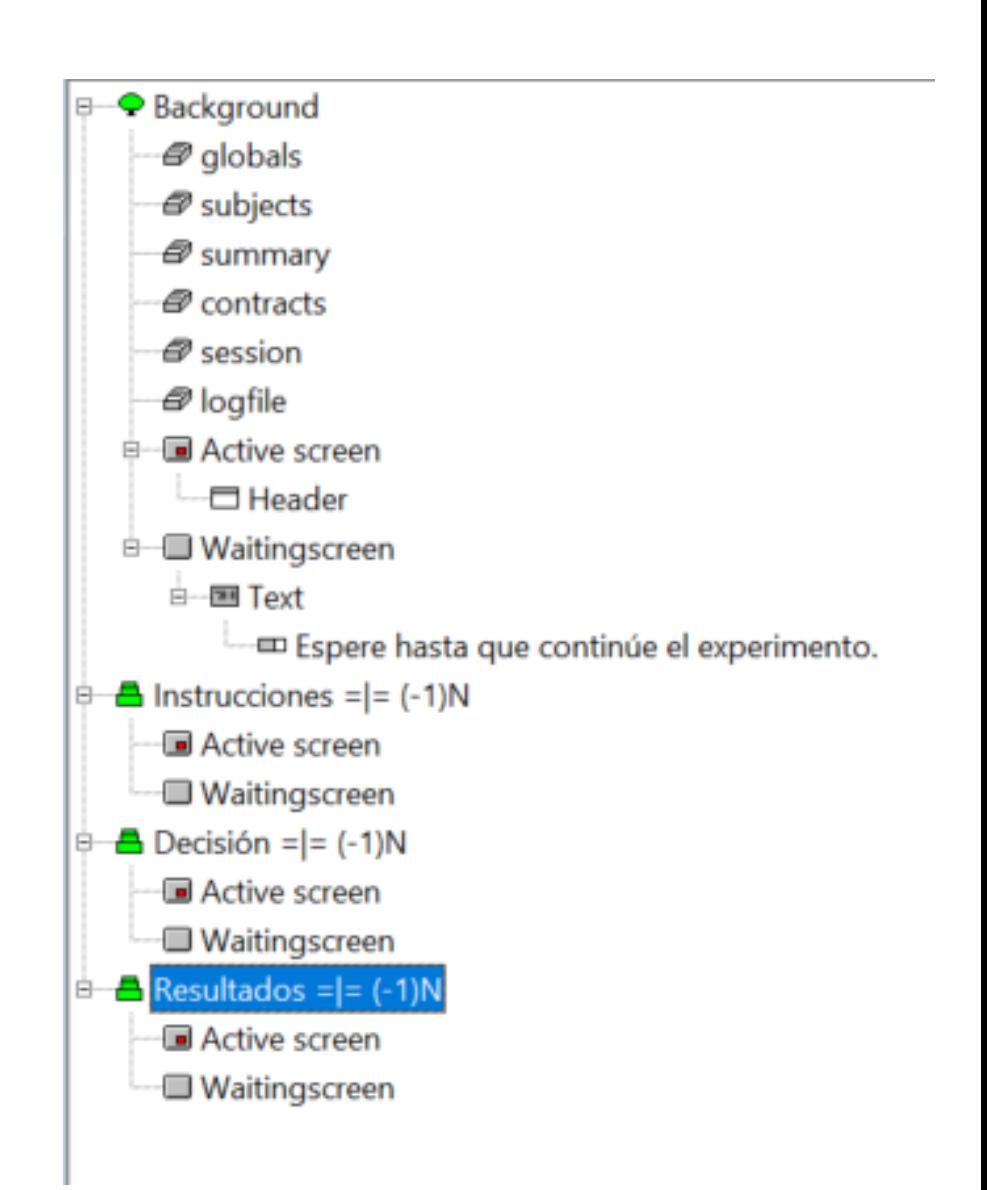

Laboratorio de

Creamos los elementos de la primera etapa:

- Seleccionar el Active Screen de la etapa Instrucciones.
- Del menú Treatment escogemos la opción "New Box" > Standar Box. Le escribimos el mismo nombre de la etapa y cambios su tamaño a 80% de ancho y 60% de alto.
- Seleccionado este Standar Box, creamos un nuevo ítem desde el menú "Treatment".
- A este ítem colocarle layout 2 y en el campo label el siguiente texto:

 ${\r{ \rfloor} \$  {\rtf \fs18  ${\ul{\f328\b\qc \f}$ 

\par

\par

}

```
Ud debe elegir en \b 5 preguntas\b0 que lotería elegir. \par
```

```
Para calcular el premio, se sortea aleatoriamente una de estas 5 
preguntas y se juega la lotería con dicha probabilidad \par
```
• Finalmente crear un botón con los parámetros por defecto desde el menú Treatment.

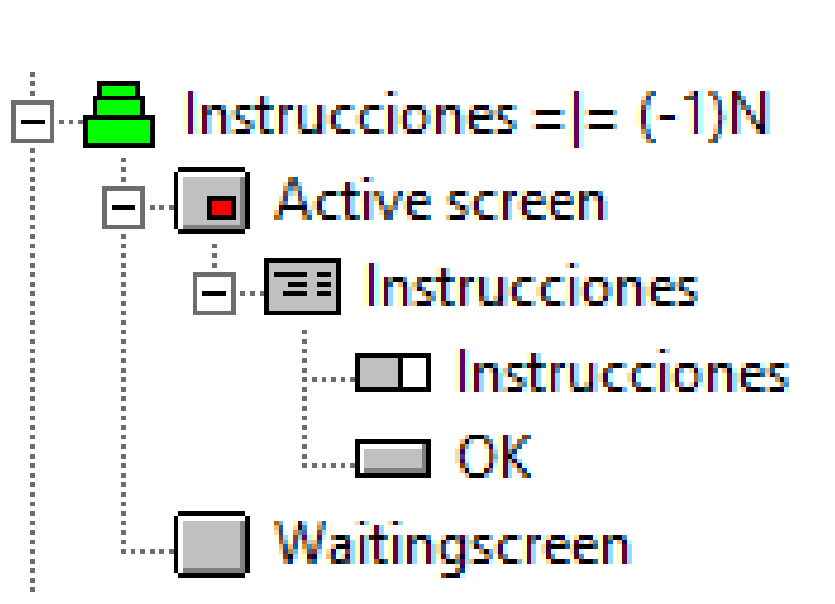

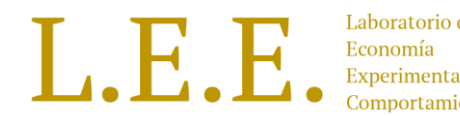

Creamos los elementos de la segunda etapa:

- Seleccionar el Active Screen de la etapa Decisión.
- Del menú Treatment escogemos la opción "New Box" > Grid Box. Le escribimos el mismo nombre de la etapa y cambios su tamaño a 80% de ancho y 80% de alto.
- Definir 6 filas y 3 columnas.
- Marcar:
	- "input row by row".
	- "first row contains labels".
	- "separate rows by lines".
	- "separate columns by lines".

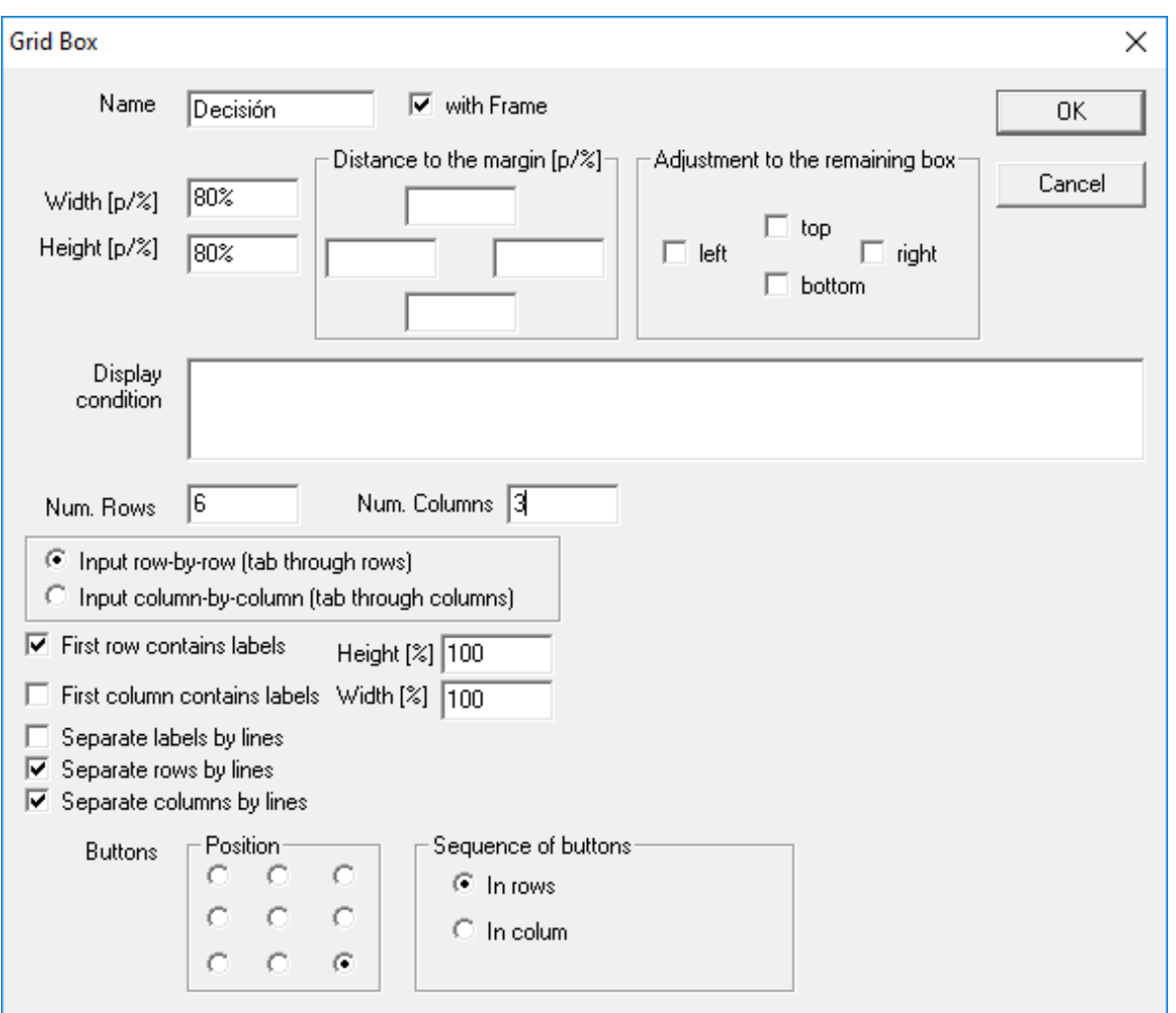

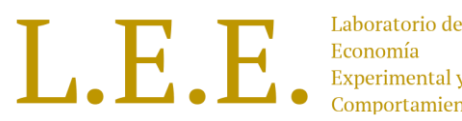

- Dentro del Grid se creará la siguiente tabla. La tabla se crea fila por fila.
- Cada celda de la tabla corresponde un ítem. Por lo tanto se crearán 18 ítems.

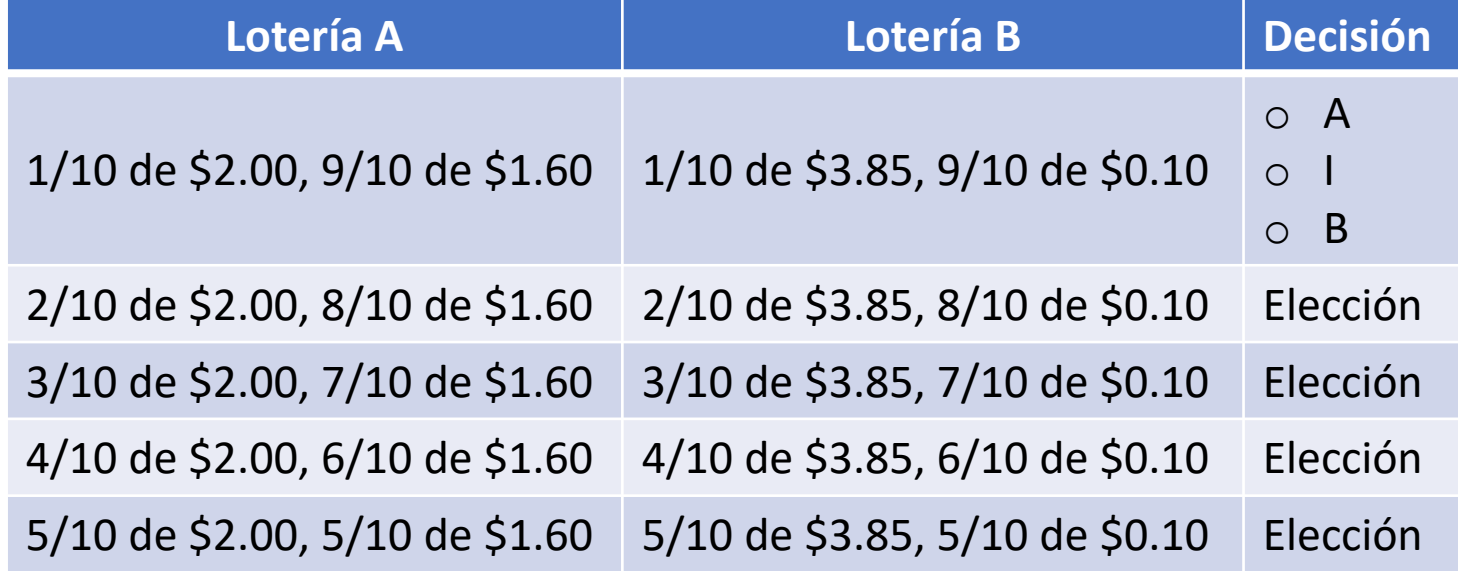

• Para crear la cabecera de la tabla, crear 3 ítems cada uno con layout: 1 y en cada uno escribir en label su correspondiente título (Lotería A, Lotería B, y Decisión)

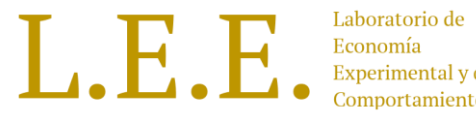

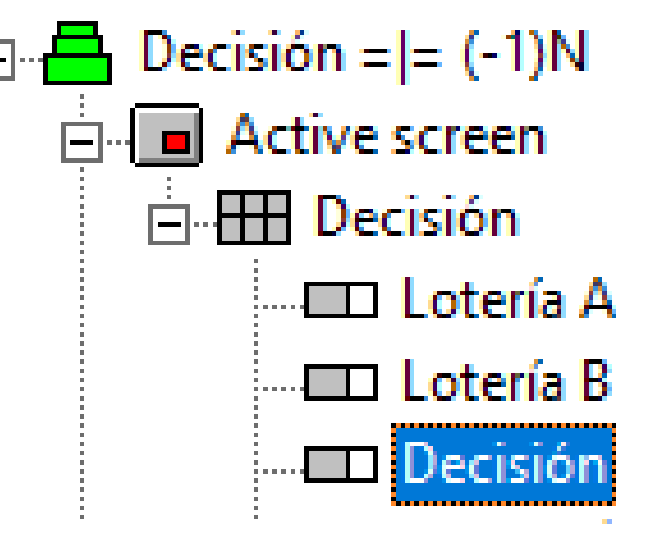

• Para las 10 celdas marcadas con rojo, los ítems creados deben tener layout 1 y como label su correspondiente texto de la tabla.

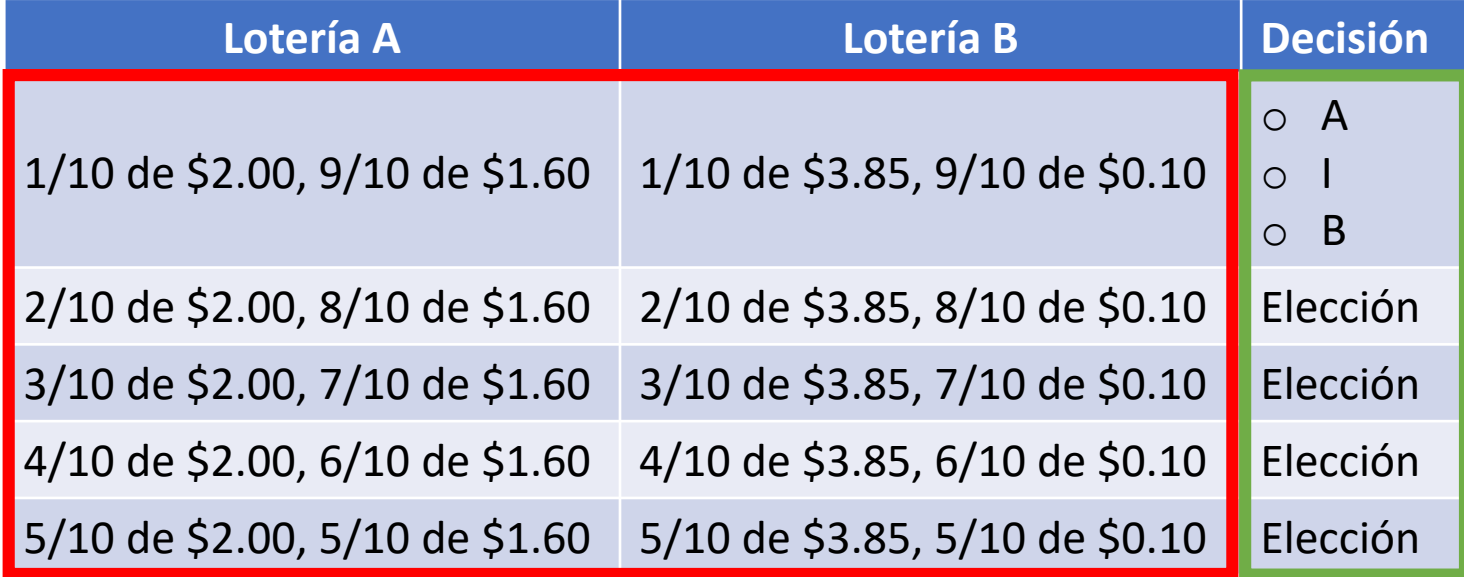

- Para las celdas marcadas con verde, los ítems creados deben tener la siguiente configuración:
	- Layout:

!radio: 1="A"; 3="I"; 2="B";

- Marcar input
- Variable (dec1 a dec5)
- Mínimo: 0, Máximo: 3
- **Ojo:** Por cada 2 ítems de las celdas marcadas con rojo, se debe crear un ítem de las celdas marcadas con verde.

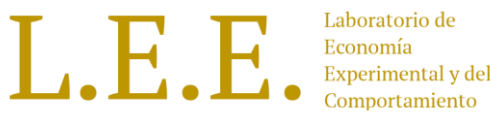

• Finalmente después del último ítem de la tabla, crear un botón desde el menú "Treatment".

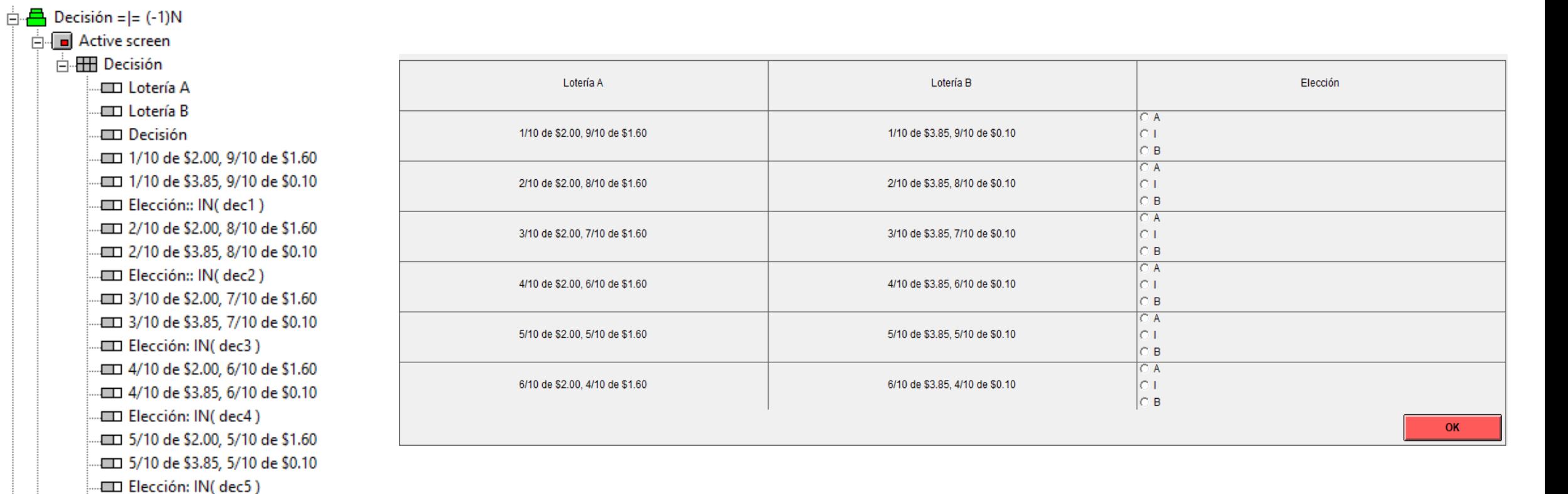

Waitingscreen

**I**OK

• Seleccionar la etapa "Resultados" y crear un nuevo programa desde el menú "Treatment" con el siguiente código:

```
min = 1;
max = 5;
dec = roundup(random()*(max - min) + min, 1;
array Decisiones [5];
Decisiones[1] = dec1;
Decisiones[2] = dec2;
Decisiones[3] = dec3;
Decisiones[4] = dec4;
Decisiones[5] = dec5;
decision ganadora = Decisiones[dec];
if (decision_ganadora ==3)
{
decision_ganadora = roundup(random()*(1) + 1, 1);
}
sorteo = roundup(random()*(max - min) + min, 1);
```
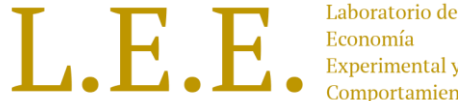

```
if (decision_ganadora == 1)
{
// Si la decision fue A
if (sorteo<= dec){
// premio mayor A
premio = 2.00;
}else{
premio = 1.60;
}
}else
{
// Si la decision fue B
if (sorteo<= dec){
// premio mayor B
premio = 3.85;
}else{
premio = 0.10;
}
}
Profit = premio;
```
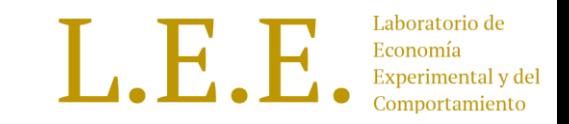

- El código anterior crea un arreglo de 5 elementos (vector / matriz 1x5 ) y por cada posición en el arreglo, almacena la opción seleccionada por cada uno de los participantes.
- El sorteo de una de las 5 opciones: se realiza con las líneas:

```
min = 1;
max = 5;
dec = roundup(random()*(max - min) + min, 1);
```
• Para obtener la respuesta seleccionada de la pregunta seleccionada se utiliza el siguiente código que en caso de ser "I" la opción seleccionada, se genera un aleatorio entre 1 y 2 que representan A y B respectivamente.

```
decision ganadora = Decisiones[dec];
if (decision_ganadora ==3)
{
decision ganadora = roundup(random()*(1) + 1, 1);
}
```
• Para Jugar la lotería con las respectivas probabilidades, se utiliza la siguiente línea:

sorteo = roundup(random()\*(max - min) + min, 1);

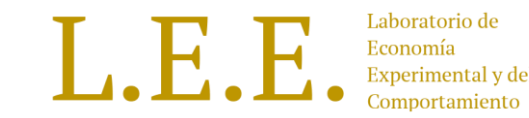

• Se genera el premio para la opción A

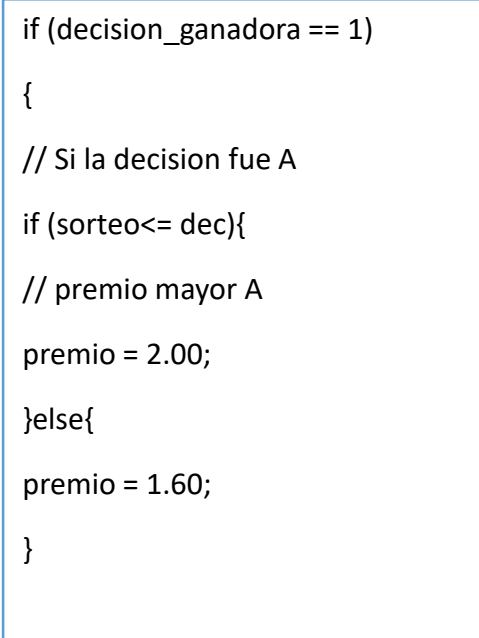

• La variable Profit es una variable de Ztree que sirve para guardar las ganancias de un periodo.

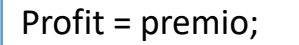

• Se genera el premio para la opción B

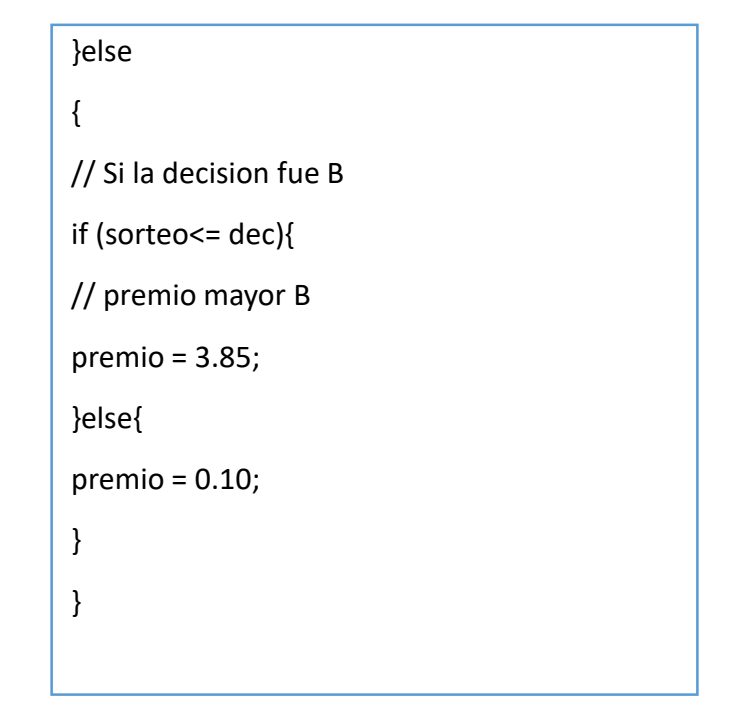

1. E.

Creamos los elementos de la tercera etapa:

- Seleccionar el Active Screen de la etapa Resultados.
- Del menú Treatment escogemos la opción "New Box" > Standar Box. Le escribimos el mismo nombre de la etapa y cambios su tamaño a 80% de ancho y 80% de alto.
- Seleccionado este Standar Box, creamos tres ítems desde el menú "Treatment".
- Ítem 1:
	- Label: Pregunta elegida:
	- Layout: 1
	- Variable: dec
- Ítem 2:
	- Label: Decisión ganadora:
	- Variable: decision ganadora
	- Layout:

!text: 1="A"; 2 ="B";

- $\cdot$  ftem 3:
	- Label: Premio:
	- Layout: 0.1
	- Variable: premio
- Finalmente agregar un botón desde el menú "Treatment".
- Abrir un zleaf y jugar el experimento.

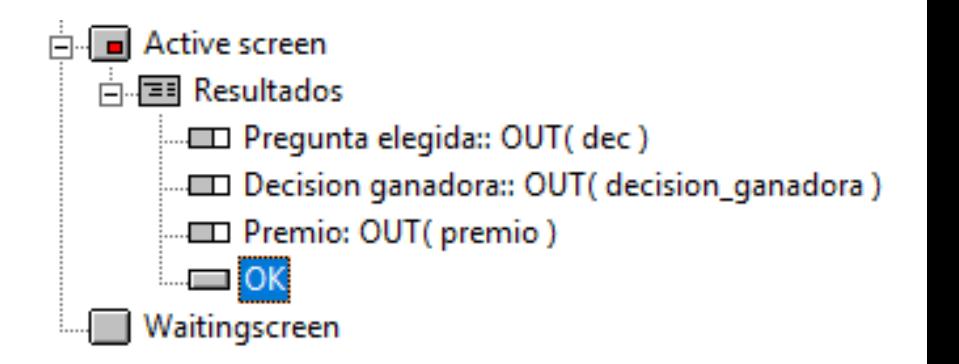